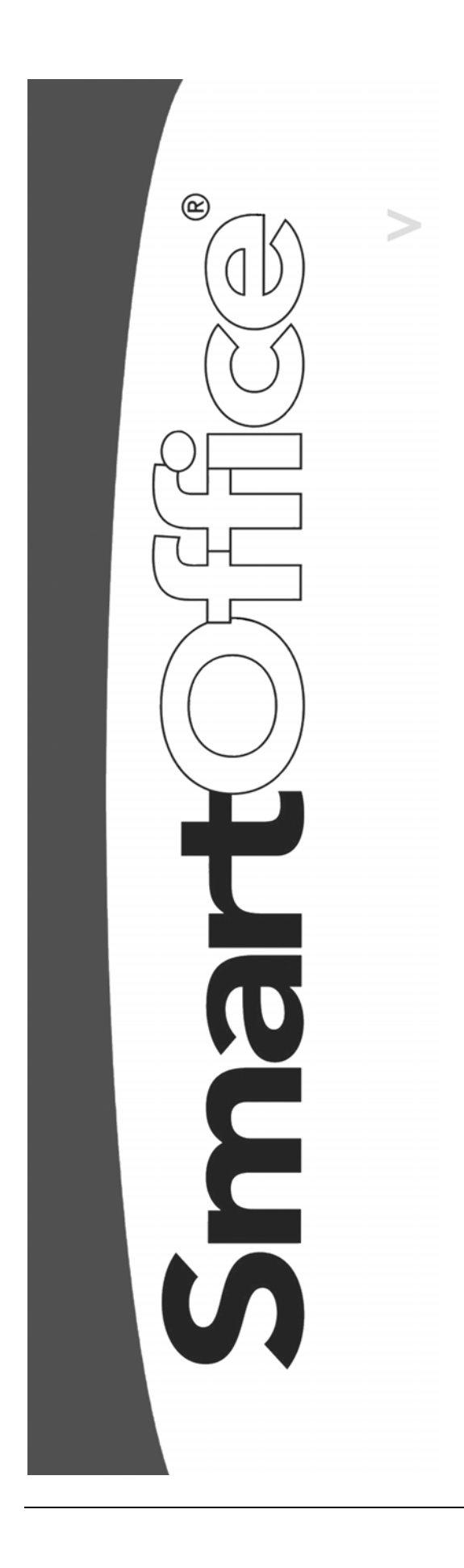

**Policy Tracking**

Copyright © 1998-2004, E-Z Data, Inc.

All Rights Reserved

No part of this documentation may be copied, reproduced, or translated in any form without the prior written consent of E-Z Data, Inc.

All product names are trademarks of their respective manufacturers or organizations.

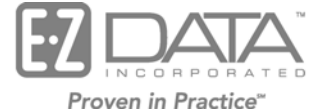

918 E. Green Street

Pasadena, CA 91106

Web: [http://www.ez-data.com](http://www.ez-data.com/)

Telephone: (626) 585-3505 Fax: (626) 440-9097 U.S. toll-free fax: (800) 779-3123 Revised: 01-13-04

# **Contents**

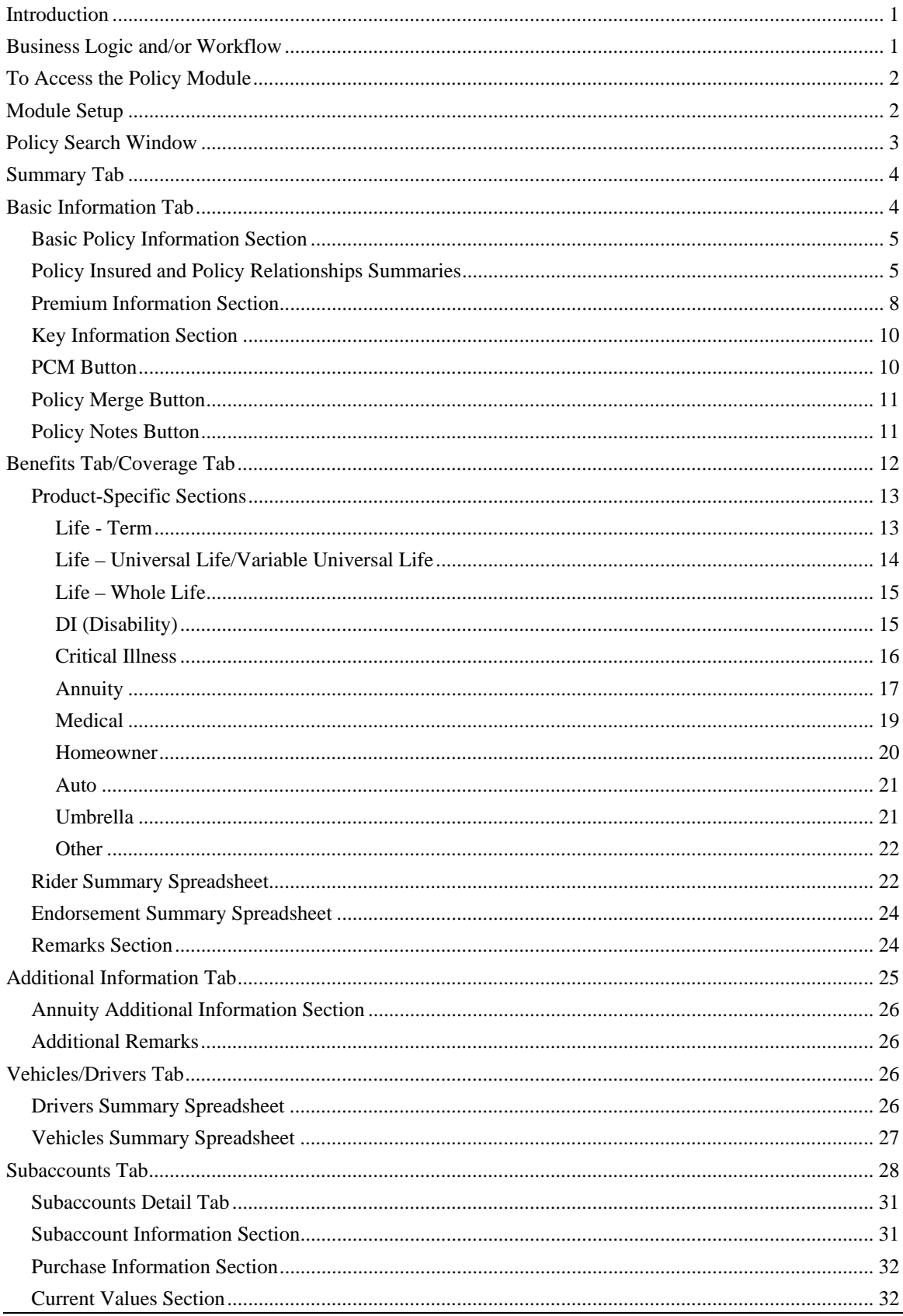

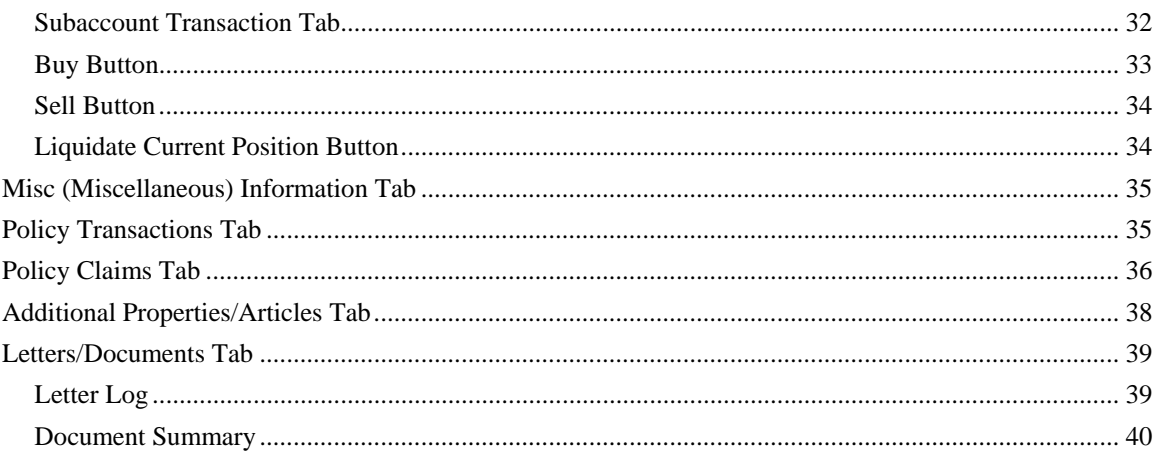

# <span id="page-4-0"></span>**Introduction**

Policy Tracking is used to create and update key information in policy records such as Premium, Basic Face Amount, Net Death Benefit and Cash Values. Insurance types include Life, Disability, Annuity, Long Term Care, Medical, Homeowner, Critical Illness, Auto, Umbrella and Other. The design and logic used in E-Z Data, Inc.'s Policy Tracking module has made it the program of choice for leading insurance companies worldwide. Policy Tracking handles numerous Product Types including Permanent Life (Whole Life), Term Life, Universal Life, and Variable Universal Life.

The Policy module consists of the following sections:

- Summary
- Basic Information
- Benefits or Coverage
- Misc Information (customizable)
- Additional Information (available only with Annuity policies)
- Subaccount (available only with Variable Annuity and Variable Life policies)
- Additional Properties/Articles (available only with Homeowner policies)
- Policy Transactions
- Policy Claims (available only with Auto, Homeowner, and Umbrella policies)
- Vehicles/Drivers (available only with Auto policies)
- Letters/Documents

# **Business Logic and/or Workflow**

An insurance carrier can have multiple insurance products and an insurance product can have multiple policies. In order to select a policy, an insurance carrier must be selected first. Then, a product must be selected before a policy can be designated.

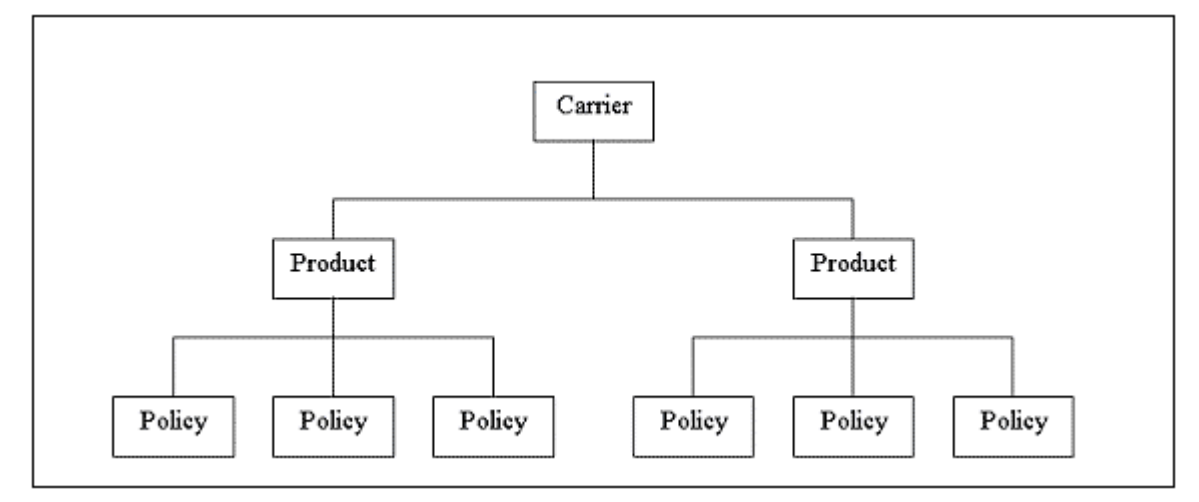

# <span id="page-5-0"></span>**To Access the Policy Module**

Access the Policy Module using any of the following options:

- From the **Quick Add/Search** section, select **Policy Individual** from the drop-down list and then click **Go**
- Select **Policy Individual** from the **Policy** menu
- From an open **Contact** record, click the **Policy** button
- From an open **Pending Case** record, click the **Policy** button
- From an open **Individual Product** record, select the **Individual Policy** tab
- From the **Insurance Carrier** module, select the **Ind. Policy** tab
- From the **Advisor** module, select the **Ind. Policy** tab
- From the **Household** module, select the **Individual Policy** tab

### **Module Setup**

To set up user rights to Policy Tracking:

- 1. Select **User Preferences** from the **User Setup** menu.
- 2. From the **User Preferences** window, select the **Policy/Investment** tab.
- 3. In the Show Policy Types section, click the **Select All** hypertext to display all policy types. Clearing these checkboxes prevents the user from viewing the respective policy type(s).

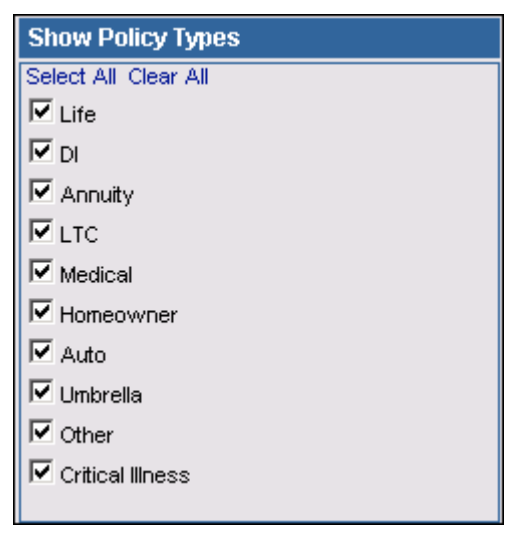

# <span id="page-6-0"></span>**Policy Search Window**

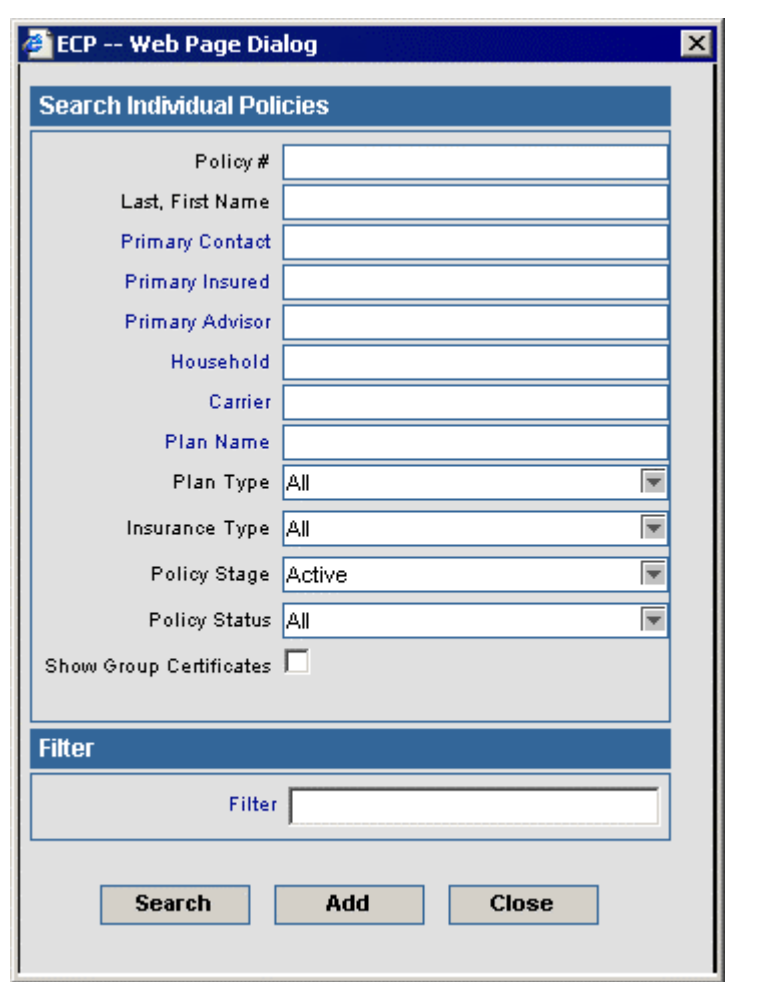

Select **Policy – Individual** from the **Policy** menu to open the **Search Individual Policy** dialog box.

- From the **Search Individual Policy** dialog box, click the **Search** button without entering any search criteria to display the summary spreadsheet for all policies in an Active stage.
- To display a summary based on specified criteria, type those parameters into the appropriate fields (e.g., Policy#, Plan Type, Insurance Type) before clicking the **Search** button.

# <span id="page-7-0"></span>**Summary Tab**

Select multiple policies by marking the checkboxes next to the policy record(s).

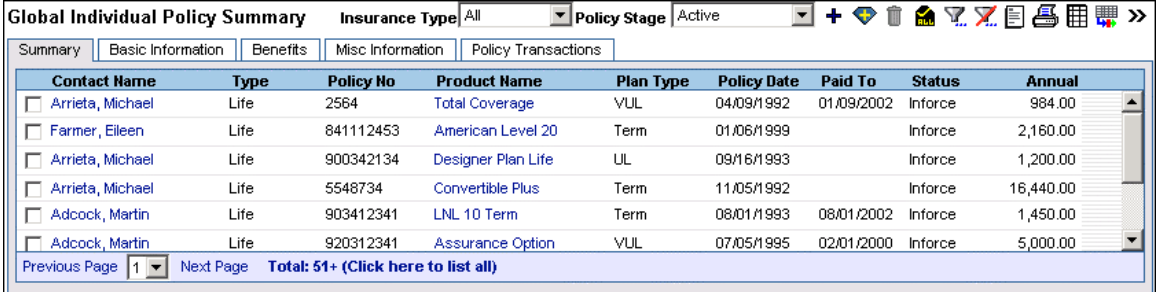

# **Basic Information Tab**

Policy specific information such as Policy#, Carrier, Plan Name, Plan Type, Advisor Information, Premium, and Mode are entered on this tab along with Premium and Interested Party information.

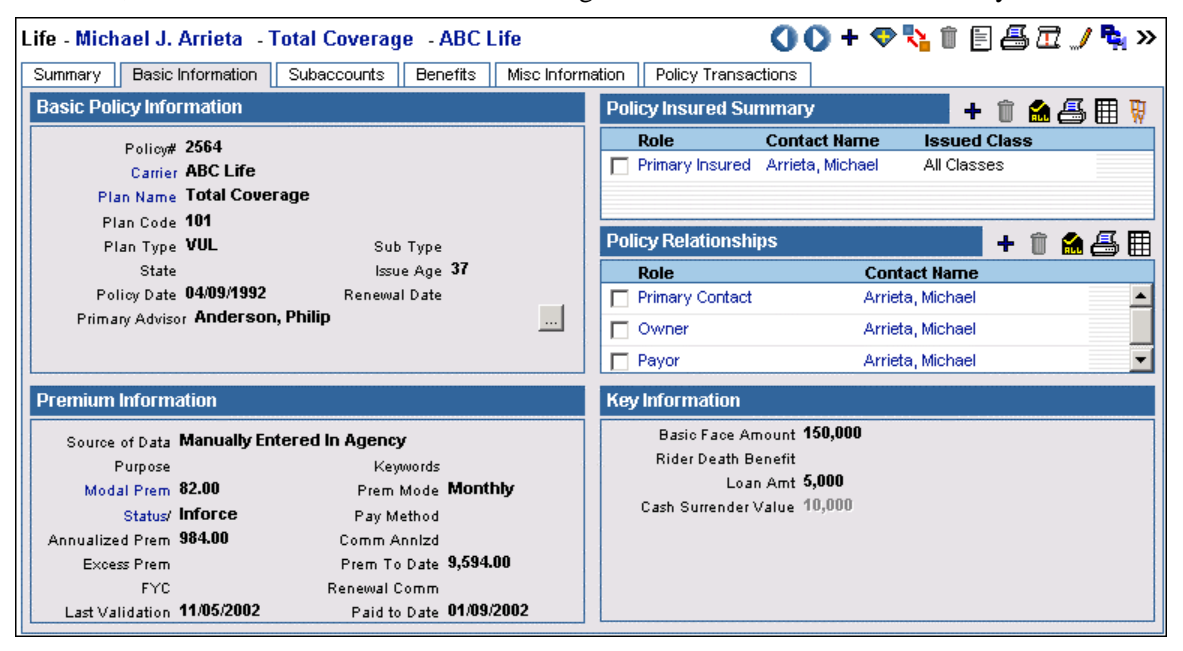

## <span id="page-8-0"></span>**Basic Policy Information Section**

The Basic Policy Information section is used to track the same basic information for all types of insurance. This includes the Carrier, Plan Name (Product), and Policy Date. The Basic Policy Information section displays only the Primary Advisor. However, additional Advisors can be added to the policy by using the **Selection** button.

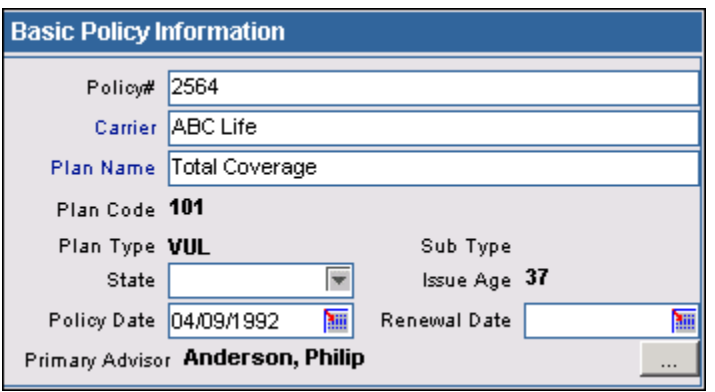

From the Basic Policy Information section, click the **Selection** button to open the Policy Advisor Summary list. This list is used to display, add, modify, and delete Advisors.

 $\begin{array}{c} \hline \end{array}$ 

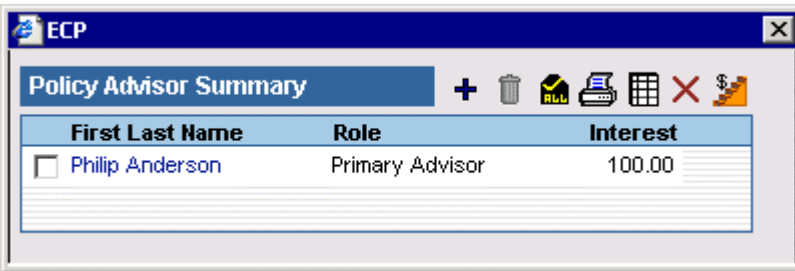

### **Policy Insured and Policy Relationships Summaries**

The Policy Insured section is used to define the Insured for the Policy.

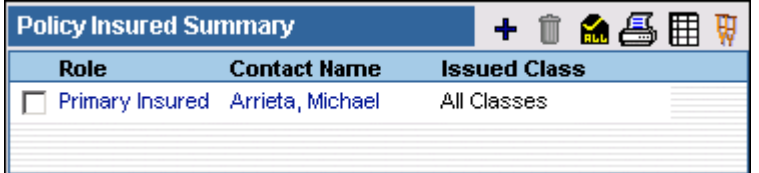

Additional roles such as Owner, Payor, Beneficiary, Annuitant, Loss Payee, Collateral Assignee, and/or Absolute Assignee for the Policy are tracked in the Policy Relationships section.

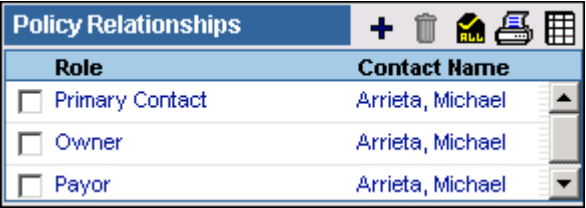

Upon saving a new policy record, the Interested Parties window automatically displays with the current contact as the Insured, Owner and Payor. Role assignments can be modified and the contact for the Second Insured can be created at this time.

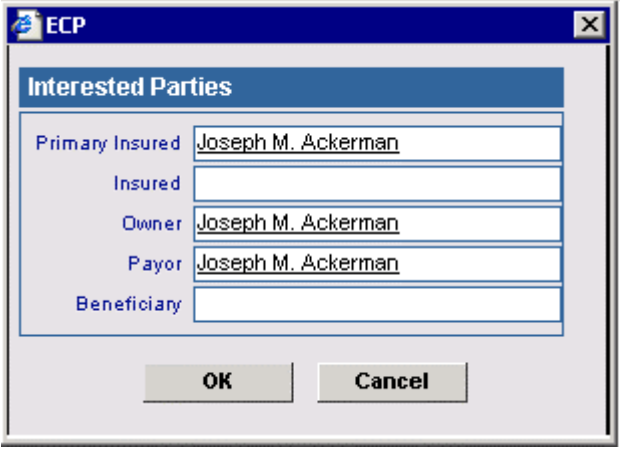

Additional roles can be entered after saving the policy record. The **Contact** field refers to the person with whom the case has a relationship. **Relation** refers to the relationship the contact has with the primary insured of the policy. **Role** refers to the contact's relationship to the case. **As Of** is when the contact became associated with the case and **Expiration Date** is when the contact is no longer connected with the case. **Perc** is the amount the contact is related to the case. For example, the **Perc** of a beneficiary determines the percent of the benefit the associated contact will receive.

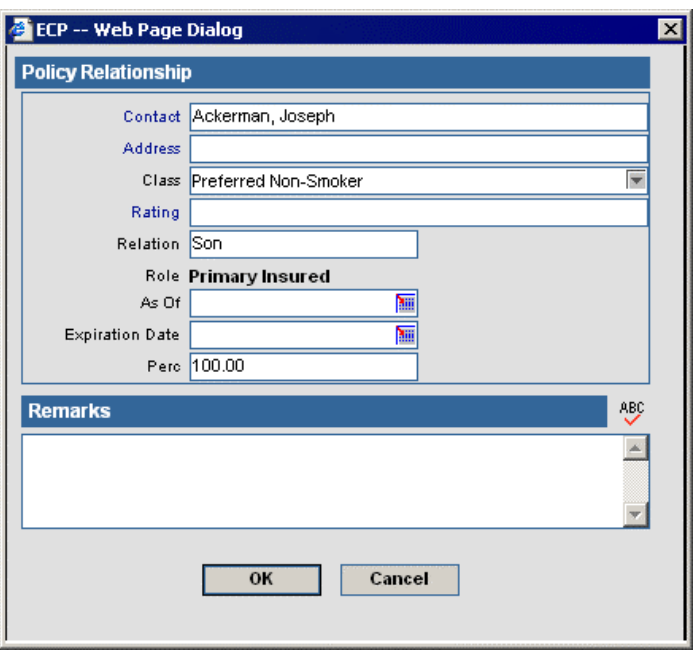

To view, add, modify, or delete policy ratings for a particular insured contact, click the **Rating** hyperlink in the **Policy Relationship** window to open the **Policy Rating Information** window.

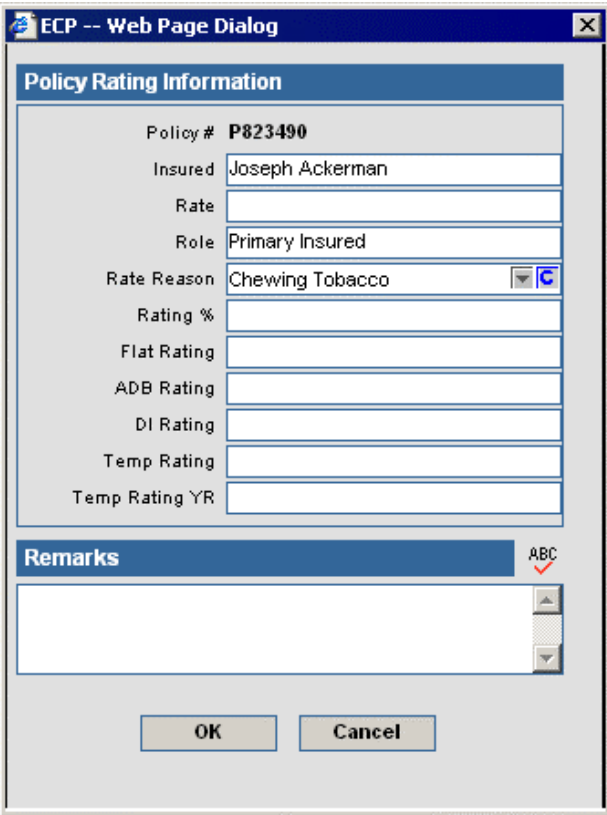

# <span id="page-11-0"></span>**Premium Information Section**

The Premium Information section displays details regarding premium costs and payments. The Annlzd Prem (Annualized Premium) equals the Modal Premium times the number of payments the specified mode makes in a year. If the Prem Mode or Modal Premium is changed, the Annual Premium will recalculate.

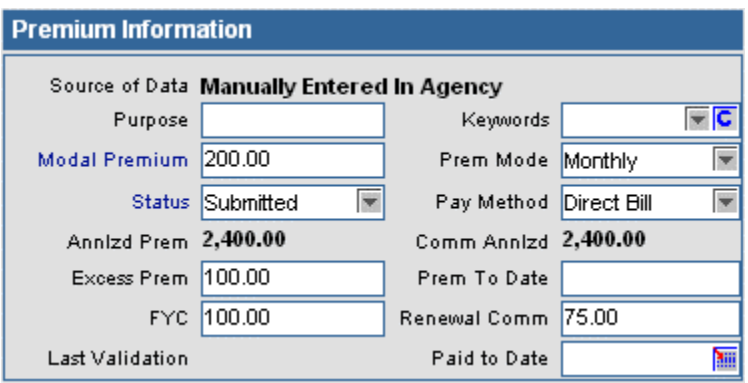

To view or modify premium breakdown information, click the **Modal Premium** hyperlink to open the **Premium Breakdown** dialog box. These fields are populated using the settings in the **Product Fee Information** and **Product Fee Commissionable** sections in the Product module and the **Modal Premium** and **Premium Mode** fields in the Policy module.

On initial entry of a policy -- enter the **Premium**, **Premium Mode**, and **Payment Method**. When the policy information is saved, the following actions occur:

- **Policy Fee and Non-Commissionable Fee are calculated from the <b>Product Fee Information** and **Product Fee Commissionable** sections of the Product Module and the **Premium Mode**  and **Payment Method** of the policy.
- **Base Commissionable Premium** is calculated as **Premium** minus the **Policy Fee, Non Commissionable Fee** and **Flat Extra Premium.**
- **Comm Annlzd** field is calculated as **Base Commissionable Premium** times the number of payments in a year.

When modifying the policy, the following rules are used:

If the **Premium** field is modified:

- **Base Commissionable Premium** is recalculated to equal the **Premium** minus the **Policy Fee, Non Commissionable Fee** and **Flat Extra Premium**.
- **Comm Annlzd** is recalculated.

If the **Prem Mode** (Premium Mode) or **Pay Method** (Payment Method) fields are modified:

- **Policy Fee** and **Non Commissionable Fee** are recalculated using the modal factor of the new mode/method. If there is not a modal factor listed for that mode/method combination, the **Policy Fee** and **Non Commissionable Fee** will equal 0.
- **Base Commissionable Premium** is recalculated.
- **Comm Annlzd** (Commissionable Annualized) is recalculated.

If the **Face Amount** is modified:

- **Policy Fee** and **Non Commissionable Fee** are recalculated using the modal factor of the new mode/method. If there is not a modal factor listed for that mode/method combination, the **Policy Fee** and **Non Commissionable Fee** will equal 0.
- **Base Commissionable Premium** is recalculated (**Premium** minus the **Policy Fee, Non Commissionable Fee** and **Flat Extra Premium**).
- **Comm Annlzd** (Commissionable Annualized) is recalculated.

If the **Base Commissionable Premium** is modified:

- **Modal Premium** will be recalculated as follows: **Base Commissionable Premium** plus **Policy Fee, Non-Commissionable Fee**, and **Flat Extra**.
- **Annlzd Prem** (Annualized Premium) will be recalculated as follows: **Modal Premium**  times the number of payments per year.

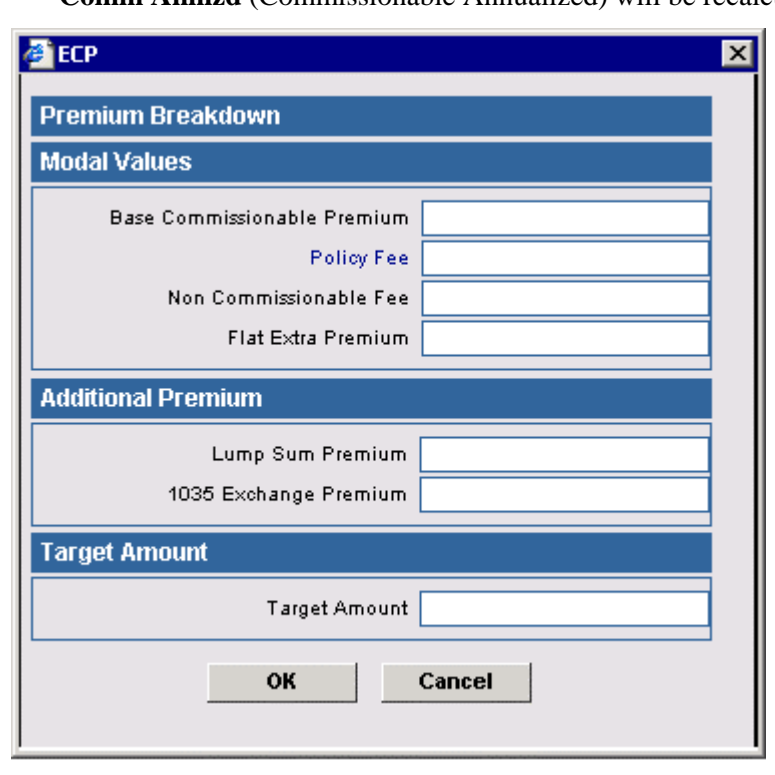

**Comm Annlzd** (Commissionable Annualized) will be recalculated.

<span id="page-13-0"></span>To view the policy status history, open the Pending Case History Summary by clicking on the **Status** hyperlink located in the **Premium Information** Section.

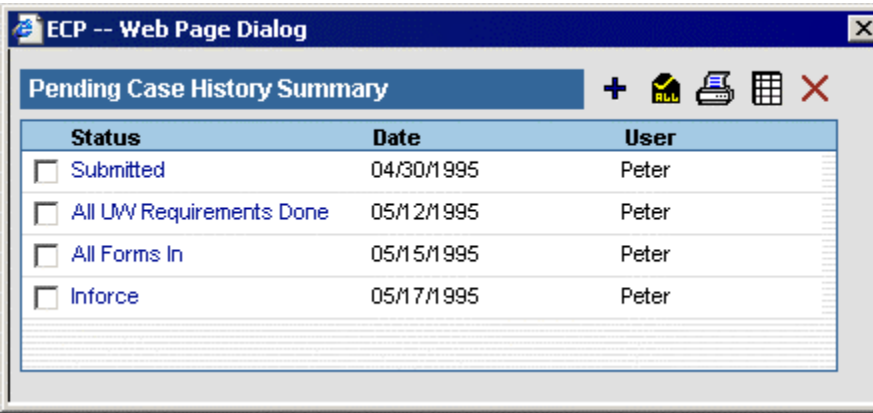

## **Key Information Section**

The Key Information field names vary based on Insurance Type and/or Plan Type. For more detailed information, refer to the **Benefits/Coverage Tab** section.

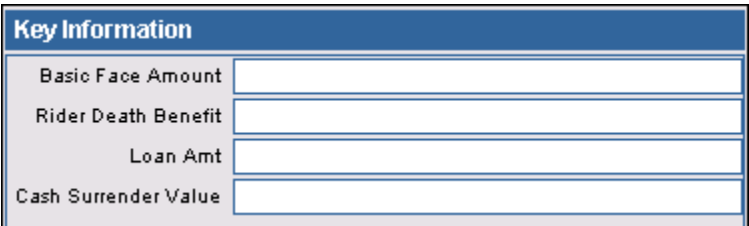

### **PCM Button**

To open the current case record in the Pending Case Management module, click the **PCM** button. To return to the Policy module, click the **Policy Summary** button.

# <span id="page-14-0"></span>**Policy Merge Button**

To merge two policies, click the **More Features** button and then select **Policy Merge** from the drop-down list. The current policy is the target policy. The Source Policy Search dialog box is used to specify the source policy.

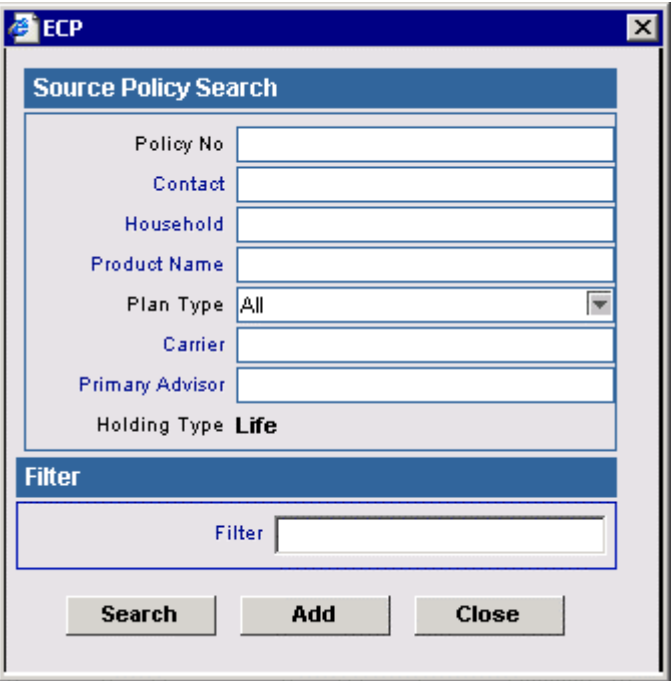

The Policy Merge dialog box opens to confirm the source and target policies. Click the **OK**  button to extract the data from the source policy record and enter it into the target policy record. The program prompts before deleting the source record. All information is replaced except the data in the Basic Policy Information section, which includes Policy Number, Carrier Name, and Plan Name. The Interested Parties and Subaccounts are copied, but do not replace the existing entries.

### **Policy Notes Button**

To open the **Policy Notes** list, click the **More Features** button and then select **Policy Notes** from the drop-down list.

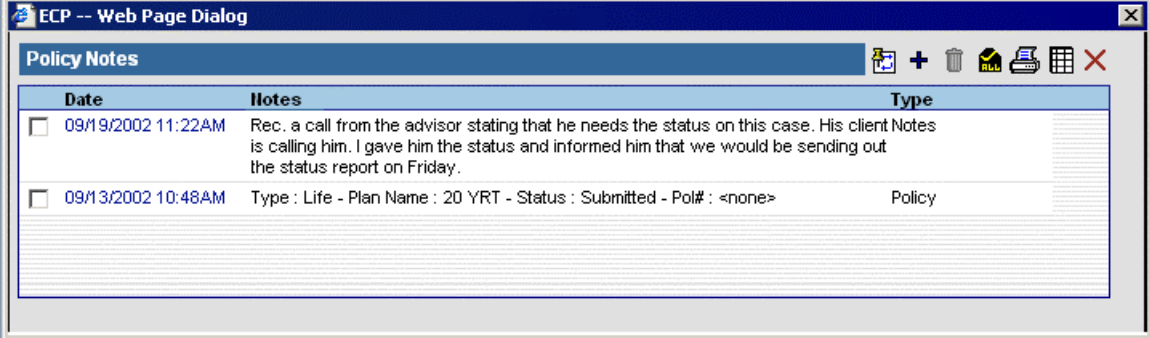

<span id="page-15-0"></span>From the Policy Notes window, click the **Add** button to open the **New SmartPad Entry – Policy Notes** dialog box.

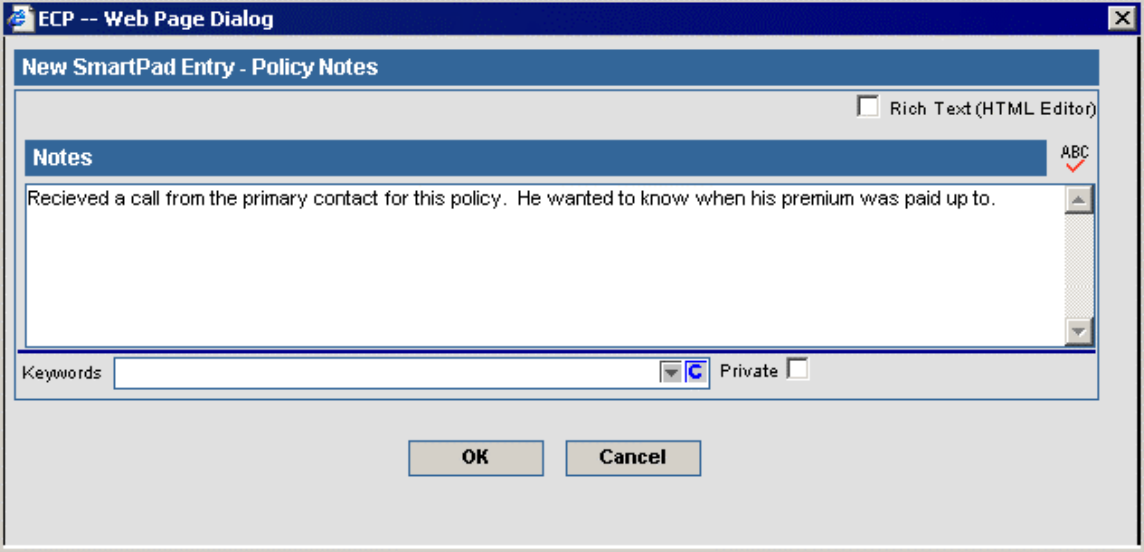

Policy Notes can also be viewed from the Pending Case Management module. Any changes or additions from the PCM module can be viewed through the Policy module.

### **Benefits Tab/Coverage Tab**

The Life, DI, Annuity, Umbrella, and Other insurance types display a **Benefits** tab. The LTC, Medical, Homeowner, and Auto insurance types display a **Coverage** tab. These tabs track information on policy payouts and client deductibles.

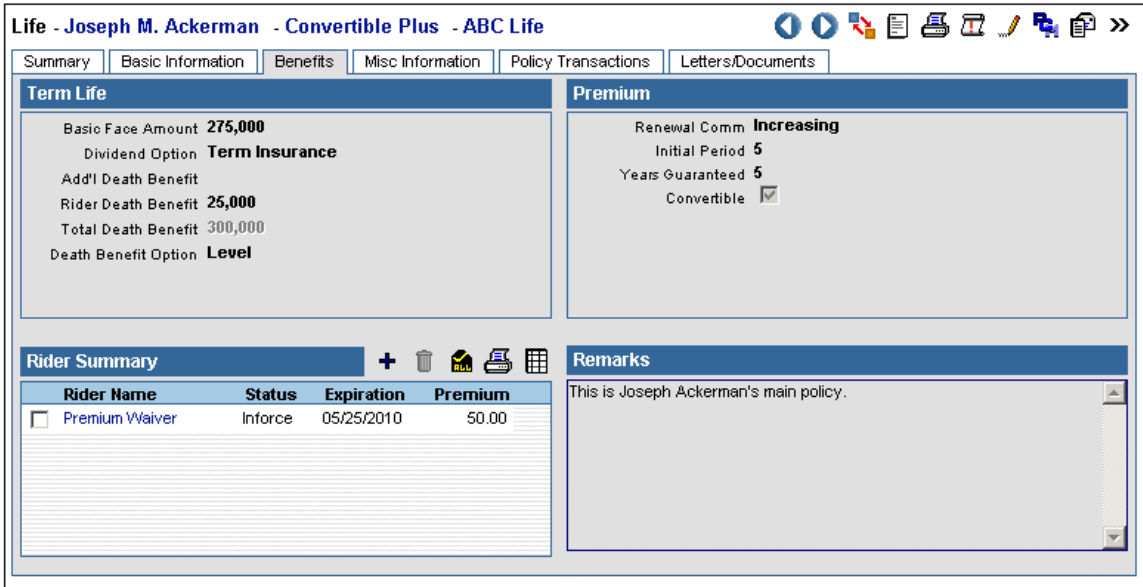

# <span id="page-16-0"></span>**Product-Specific Sections**

For Calculations of Benefit and Cash Value, refer to the **Calculations** document. For further field definitions, refer to the **Policy Field Definitions** document.

#### **Life - Term**

#### *Term Life Section*

The **Death Benefit Option** field designates how the death benefit will calculate. For example, if the **Death Benefit Option** is decreasing, the basic death benefit decreases over time.

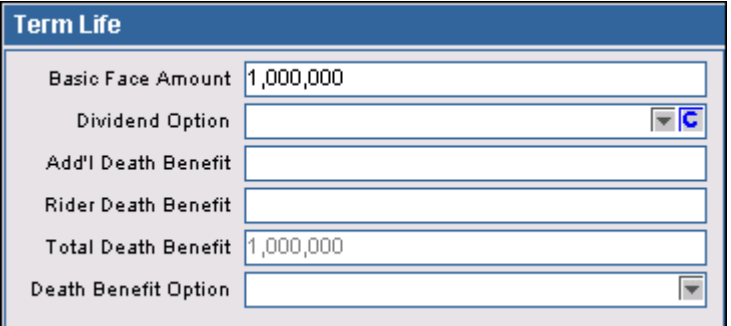

#### *Premium Section*

The Renewal field represents the period as either **Increasing** or **Level** after the initial period. The **Convertible** checkbox indicates whether or not the case is convertible.

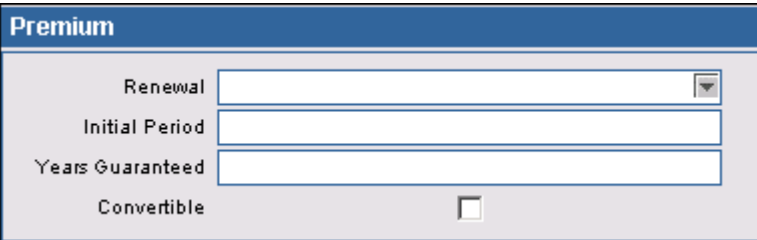

#### <span id="page-17-0"></span>**Life – Universal Life/Variable Universal Life**

#### *Universal Life Section*

The **DB Option** (Death Benefit Option) field specifies how the death benefit will calculate. For example, if the **DB Option** is decreasing, the basic death benefit decreases over time. If the **DB Option** is increasing, the Cash Value is included with the basic death benefit.

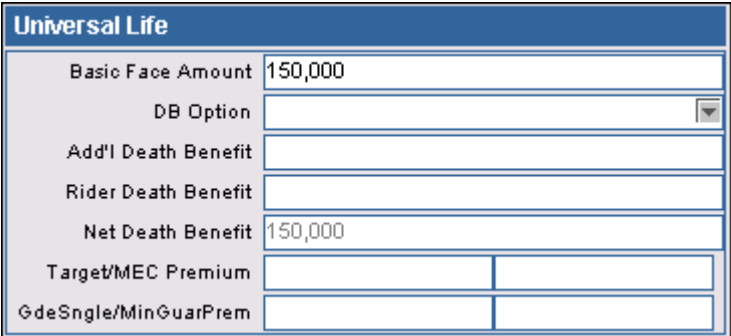

#### *Cash Value Section*

**Surrender Charge** is a fee charged to a policy owner when a life insurance policy or annuity is surrendered for its cash value. **Loan Amt** is the amount of a loan taken against the cash value. **Cash Surrender Value** is the amount the policy owner is entitled to receive from the insurance company upon surrendering a life insurance policy with cash value. **Current Interest Rate** is the current interest rate on the Loan Amount.

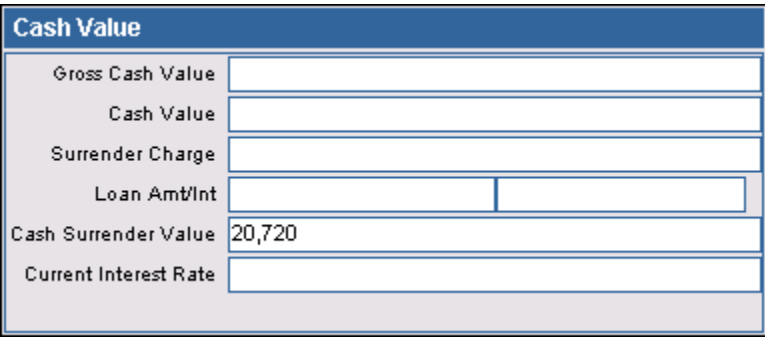

#### <span id="page-18-0"></span>**Life – Whole Life**

#### *Whole Life Section*

The **Dividend Option** field defines the method of handling policyholder dividends.

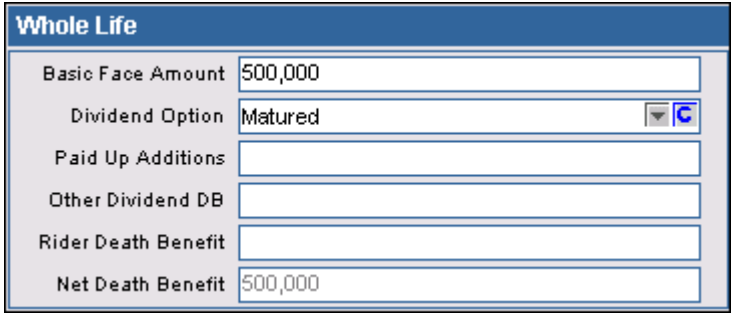

#### *Cash Value Section*

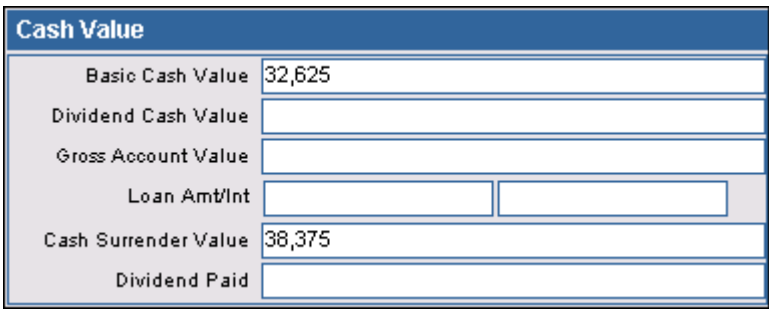

#### **DI (Disability)**

#### *Benefits Section*

**Benefit Amount** is the maximum amount of money the client can receive per accident/illness. **Benefit Period** is how long the benefit will pay out. **Elimination** is the number of days that the client has to be injured or ill before the benefit will pay out. **Policy Residual** is how extra money in the policy is paid. The **Assigned** checkbox is selected if the benefits are assigned to someone else (e.g., the employer).

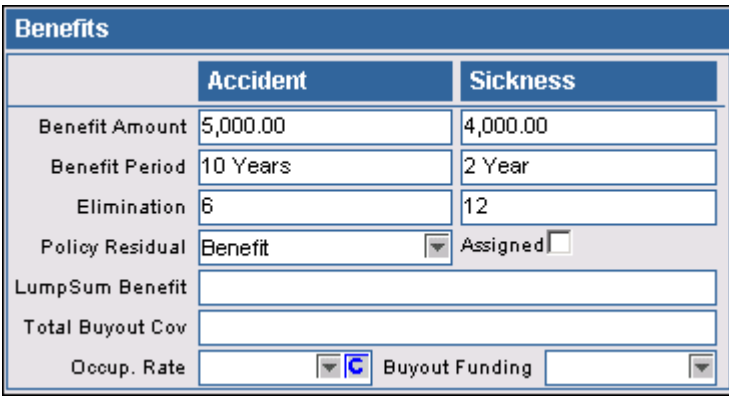

#### <span id="page-19-0"></span>*Premium Section*

The **Step Rated** field is a rating due to the client's occupation that can be removed at a later date specified in the second field on this line. **ER/EE Split** refers to an employer and employee split. The **Waivers** field specifies if there are any waivers on the policy. **Class Rating** refers to an additional rating on a class. If a client wants to be billed a nonstandard number of months per year, select **Flex Bill**. For example, a teacher might want to be billed nine months out of the year rather than twelve, due to a teaching schedule.

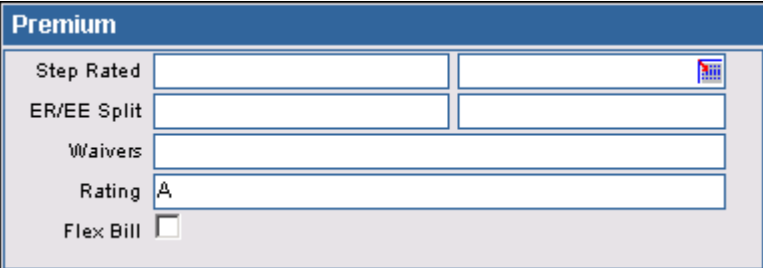

#### **Critical Illness**

#### *Critical Illness Section*

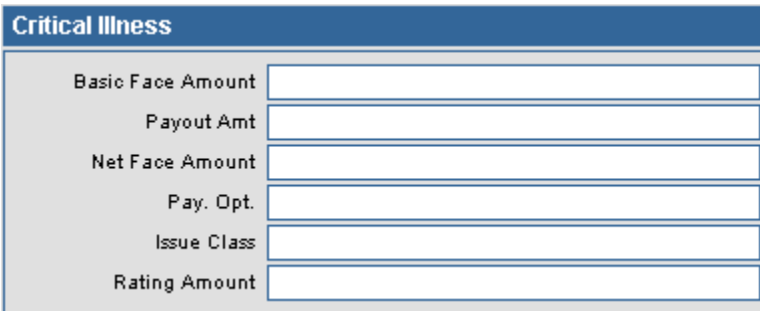

#### *Exclusions Section*

Here is where the exclusions are listed. For example, if the **Cancer Related** checkbox is selected, the client will not receive benefits if their critical illness is cancer. **Other** is where other types of exclusions, such as HIV, can be specified.

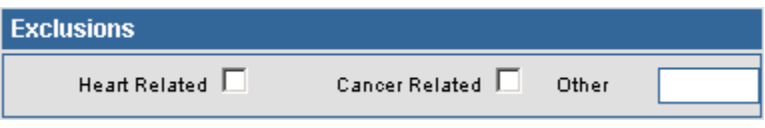

#### <span id="page-20-0"></span>**Annuity**

#### *Coverage Section*

**Cost** is the total benefit of the annuity. **Current Date** is the date the current rate was verified. **Surrender Value** is the current amount paid out to the annuitant if the policy is closed. **Load Amount** is the amount taken out against annuity for a loan. **Rate** is the rate on the loan. If **Qualified** is selected, the money used for the annuity has not been taxed. **Periodic Amt** is the additional periodic amount paid to annuity. **Payments/Year** is the number of payments made in a year. **Annual Inc** equals the Periodic payment multiplied by the number of payments in a year. **Withdrawals/Yr** is the total withdraws for the current year. The **Withdrawals** field is the amount of the last withdrawal. **Pen Phase End** is the date when the benefit payments stop being paid to the annuitant. **Maturity Date** is the date the Annuity becomes annuitized. **EE Contribution** is the employee contribution to annuity while **ER Contribution** is the employer contribution to annuity. **EE Value** is the employee value while **ER Value** is the employer value. **88 Def Value** is the premium the employee paid for the annuity while **86 Def Value** is the premium the employer paid for the annuity.

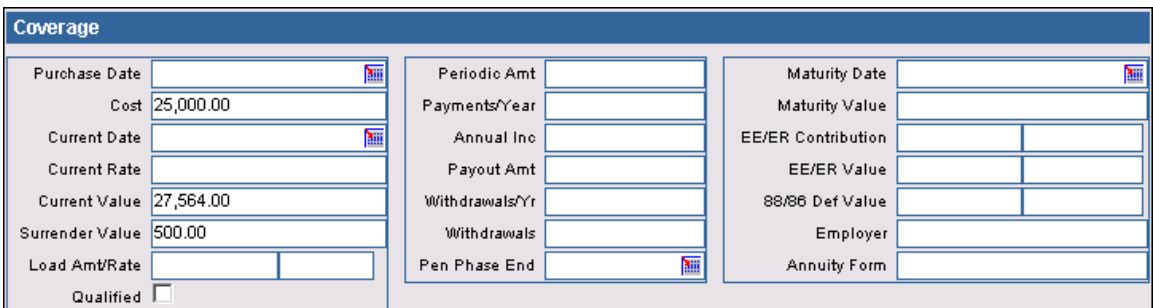

### **LTC (Long Term Care)**

#### *Nursing Home Benefits Section*

**Max Lifetime Benefit** is the maximum amount the policy will pay for nursing facility care in a lifetime. **Max Daily Benefit** is the maximum amount the policy will pay for nursing facility care in a day. **Elimination Period** is the number of days that the client has to be invalid before the benefit will distribute.

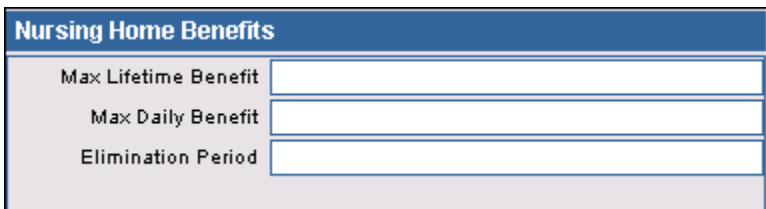

#### *Home Care Benefits Section*

**Max Lifetime Benefit** is the maximum amount the policy will pay for home care in a lifetime. **Max Daily Benefit** is the maximum amount the policy will pay for home care in a day. **Elimination** is the number of days that the client has to be invalid before the benefit will distribute.

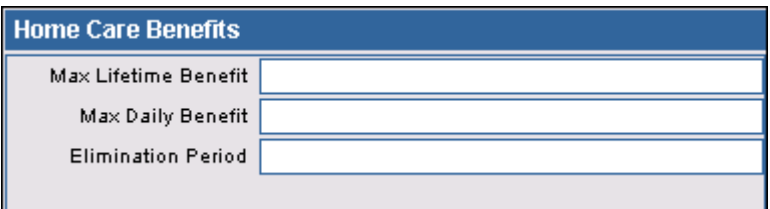

#### *Coverage Section*

**Benefit Length (Years)** is the amount of time the benefit will distribute. If the **Tax Type** is qualified then the policy is not taxed. If the **Tax Type** is non-qualified then the policy is taxed.

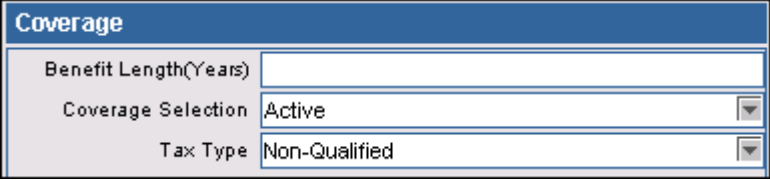

#### <span id="page-22-0"></span>**Medical**

#### *Coverage Section*

**Deductible** is the amount the client has to pay before the insurance will cover costs. **Co-Payment**  is the amount of out-of-pocket money the client will pay per doctor visit. **Family Ded Max** is the maximum deductible for the insured family. **Life Amount** is the face amount of life insurance for the medical policy.

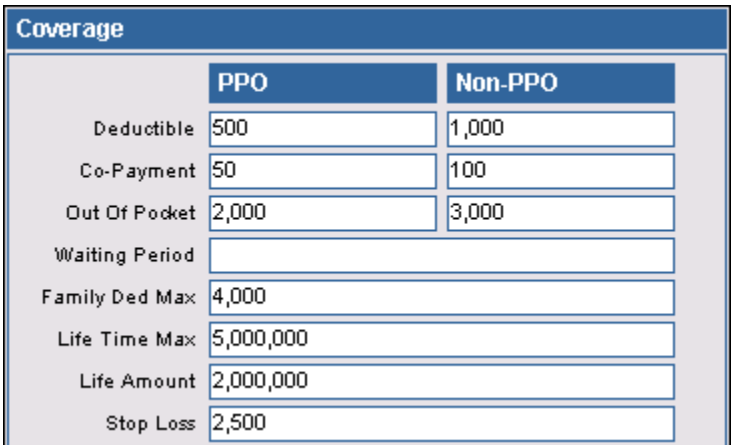

#### *Group Information Section*

If your office has not purchased the **Group Policy** module, use the Group Information section to track basic group medical information. **ER Contrib** (Employer Contribution) is the amount the employer will pay for coverage while **Dep Contrib** (Dependent Contribution) is the amount the dependent will pay for coverage. **Group Size** is the number of people covered by the group policy. **Rates: EE** displays rates for the employee only, **Rates: +1** displays rates for the employee plus one person, and **Rates: +2** displays rates for the employee plus two people. **Ded** (Deductible) is the amount the client has to pay before the insurance will begin paying costs. **Office Visit** is the amount of money the client will pay per doctor visit.

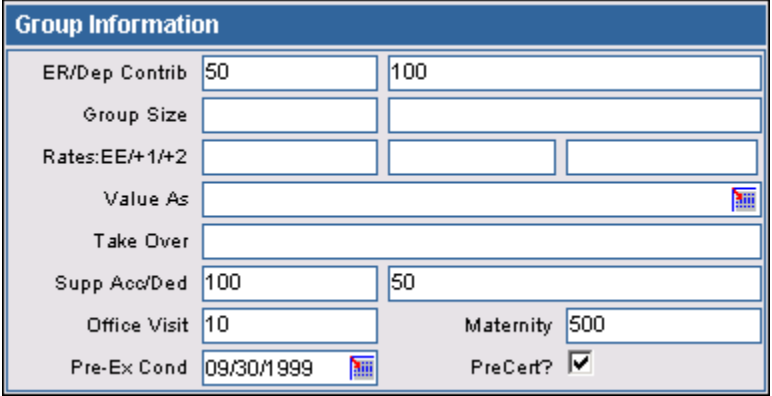

#### <span id="page-23-0"></span>**Homeowner**

#### *Coverage Section*

The **Coverage** section tracks coverage of dwellings, structures, personal property, liability, property damage, and medical benefit. **Loss of Use** is how much the policy will pay the client for the loss of use of the insured dwelling. For example, if a client's house is flooded, the policy will pay a certain amount for a hotel room.

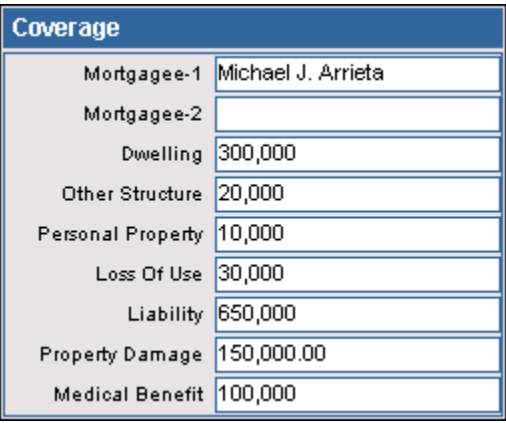

#### *Property Description Section*

The **Property Description** section tracks basic information on the property/structure that is insured by the policy.

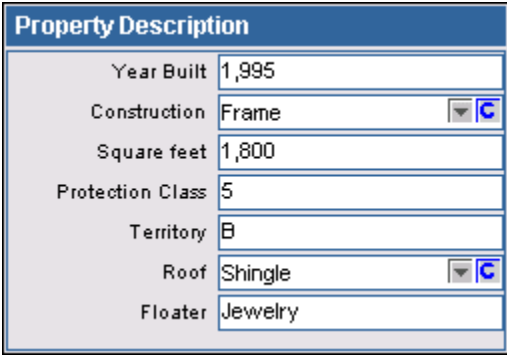

#### *Deductibles Section*

Deductible requirements are tracked in the **Deductibles** section.

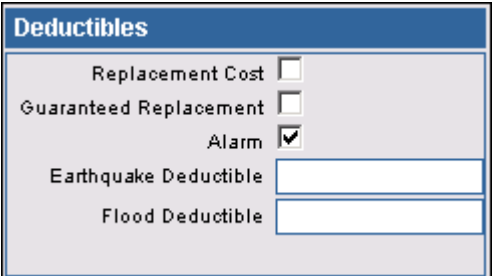

#### <span id="page-24-0"></span>**Auto**

#### *Coverage Per Person/Per Accident Section*

The data in the Coverage Per Person/Per Accident section of an auto policy specifies the amount of coverage the policy will distribute per person and per accident. **UMBI** stands for uninsured motorist bodily injury.

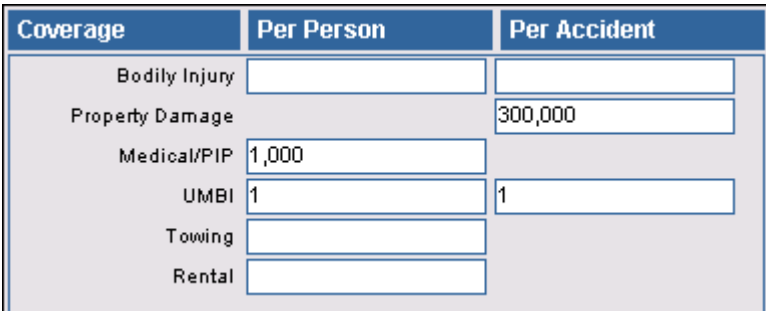

#### *Coverage Section*

The Coverage Section tracks whether the client holds any multi-car/multi-policy discounts.

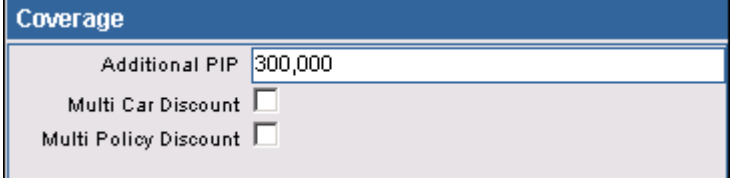

#### **Umbrella**

#### *Coverage Section*

In order to purchase an umbrella policy, the client must first have either an auto policy or a homeowner policy. **Credits Applied** are discount credits based on multiple policies.

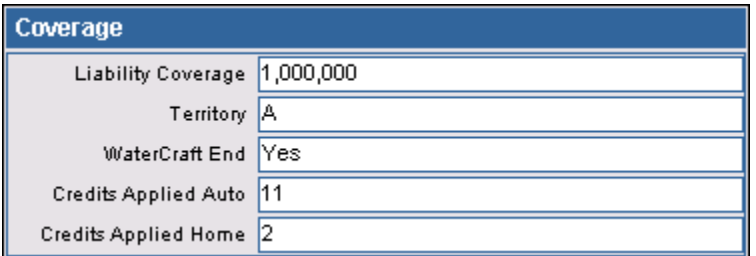

#### <span id="page-25-0"></span>*Rating Information Section*

The Rating Information Section tracks additional ratings for autos, homes, boats, etc.

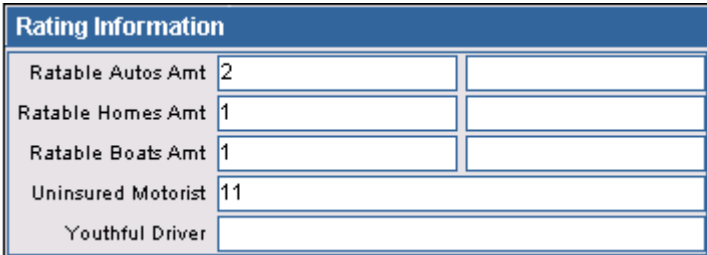

#### **Other**

The two Coverage sections are used to store additional information.

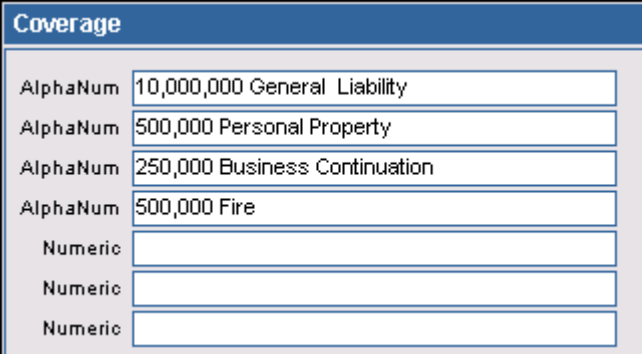

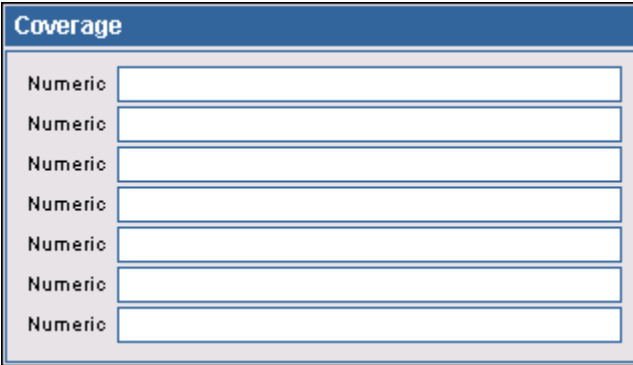

# **Rider Summary Spreadsheet**

Life, DI, Annuity, LTC, Medical, and Other insurance types display a Rider Summary list. The Rider Summary is used to display, add, modify, and delete riders associated with a particular case.

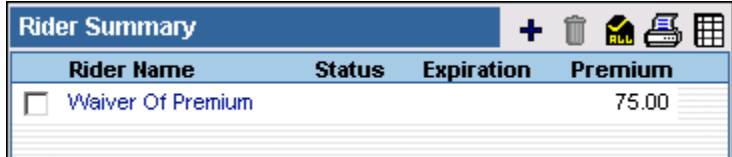

Additional riders can be added by clicking the **Add** button. In the Policy Rider Detail dialog box, click on the **Insured Name** drop-down arrow to list all contacts with an Insured role in the **Interested Parties** section. Each Rider can be linked to a Rider Product. Click the Rider Product hyperlink to display a list of Rider Products.

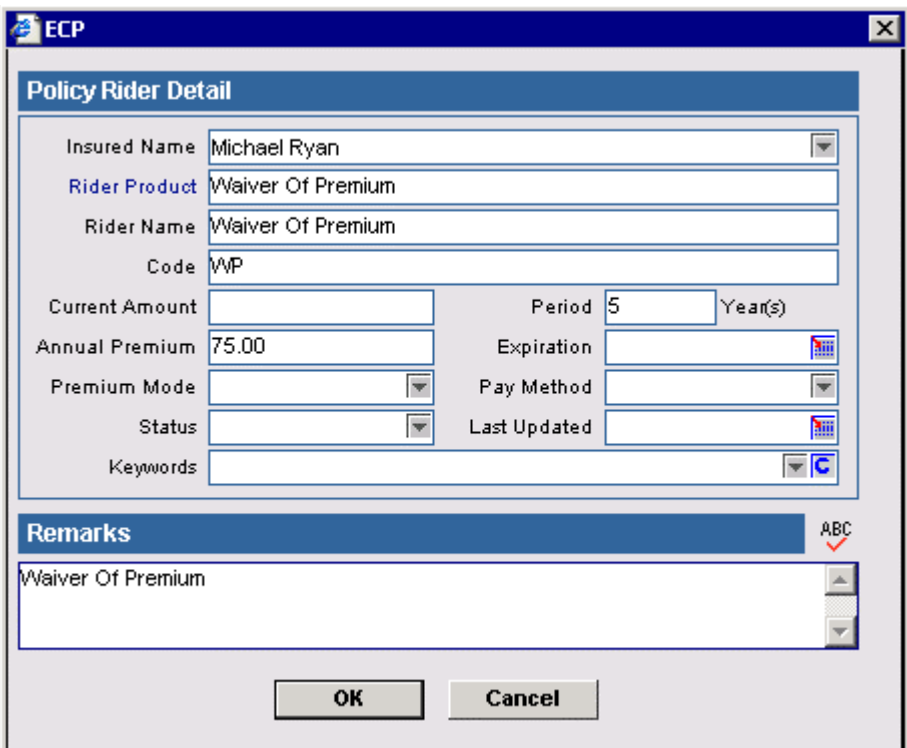

The Product Summary opens displaying the existing rider products for the current insurance carrier. Existing rider products are created in the product module.

Added riders can also be displayed in the **PCM** (Pending Case Management) module.

# <span id="page-27-0"></span>**Endorsement Summary Spreadsheet**

Rather than a Rider Summary list, Homeowner and Auto insurance types have an Endorsement Summary list.

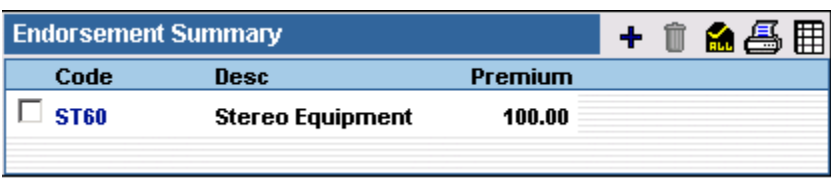

Endorsements can be added by clicking the **Add** button.

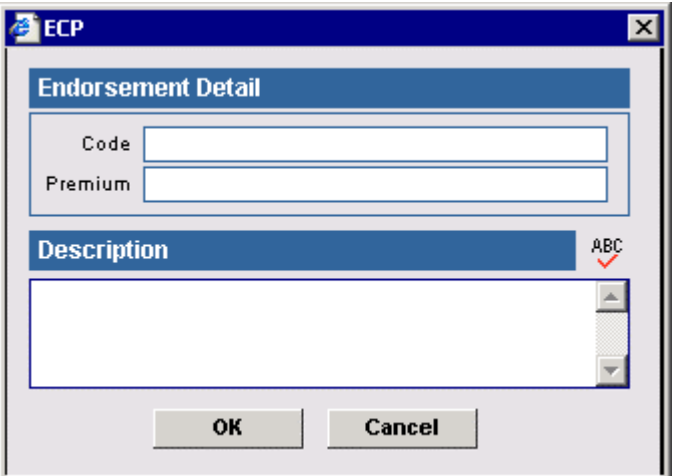

To edit an Endorsement, from the **Endorsement Summary** list, click the first column hyperlink associated with the item to open the **Endorsement Detail** dialog box.

### **Remarks Section**

Any remarks or comments can be entered into the Remarks section specific to the policy.

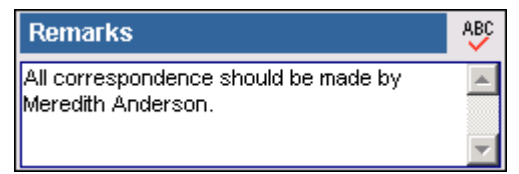

# <span id="page-28-0"></span>**Additional Information Tab**

The **Additional Information** tab is only accessible for **Annuity** products.

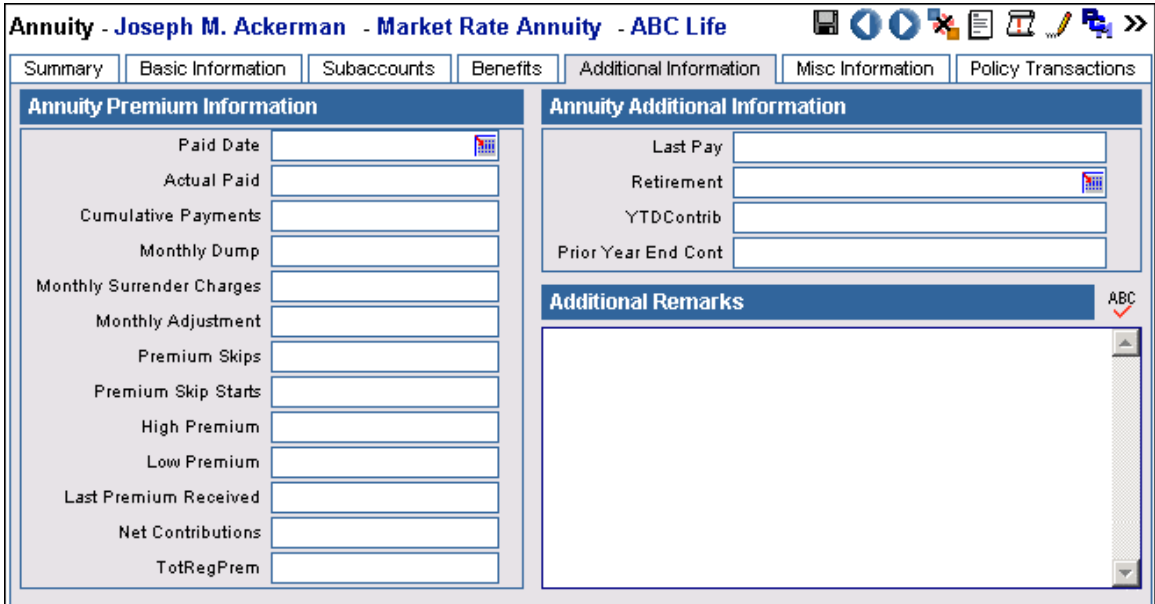

# **Annuity Premium Information Section**

The **Annuity Premium Information** section tracks Annuity-specific premium information.

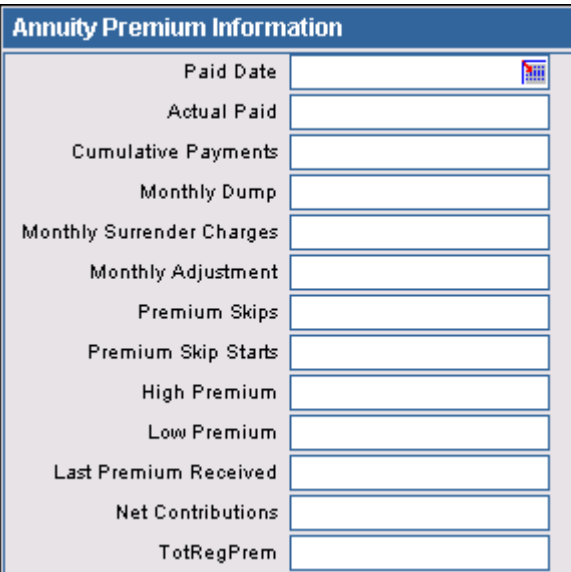

### <span id="page-29-0"></span>**Annuity Additional Information Section**

The **Annuity Additional Information** section tracks other Annuity-specific information.

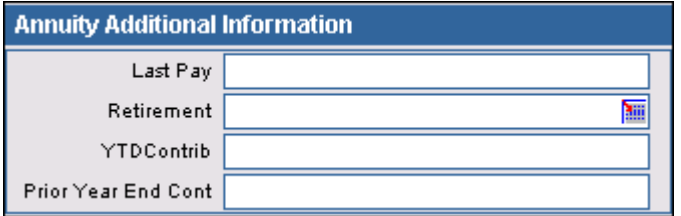

### **Additional Remarks**

Any remarks or comments specific to the annuity can be entered into the **Additional Remarks** section.

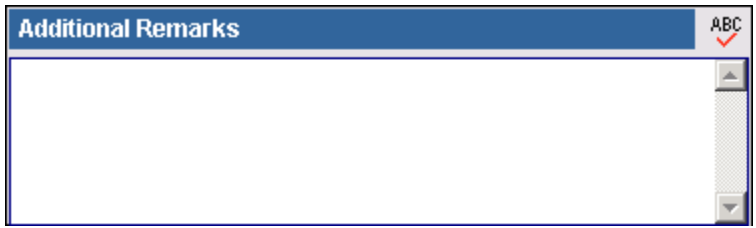

### **Vehicles/Drivers Tab**

The **Vehicles/Drivers** tab is only accessible for Auto products.

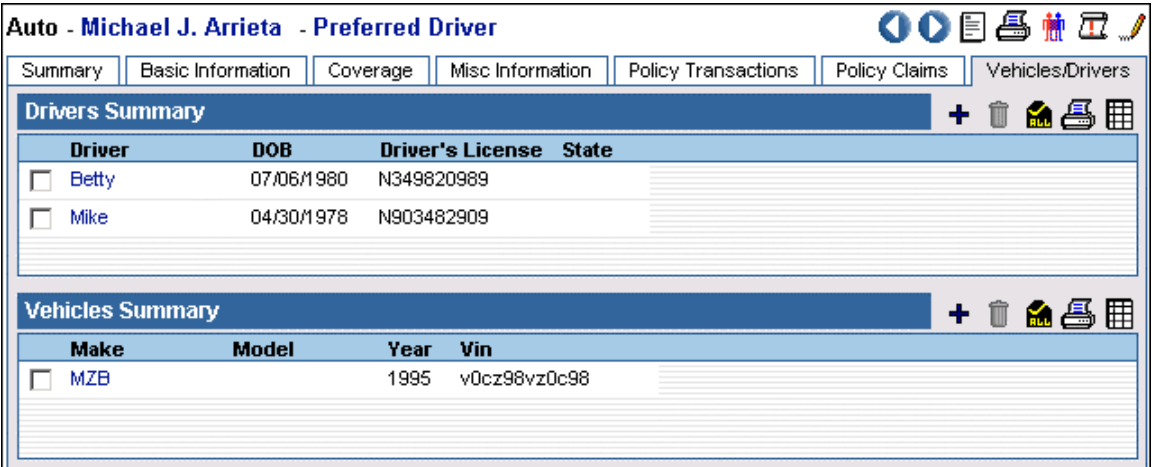

### **Drivers Summary Spreadsheet**

The **Drivers Summary** tracks all the drivers covered by the policy.

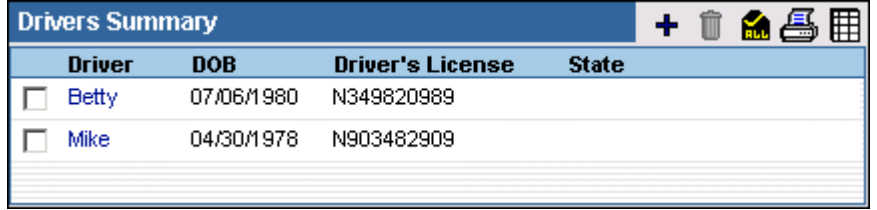

<span id="page-30-0"></span>Click the **Add** button to enter a driver. The **Surcharge Tickets** field displays the number of traffic tickets the driver has had and the **Surcharge Accidents** field displays the number of accidents the driver has had. **Major Citations** is the number of major citations (e.g., DUI) and **Minor Citations** is the number of minor citations (e.g., parking ticket). If **Good Student** is selected, a good student discount has been applied to the policy and if **Good Driver** is selected, a good driver discount has been applied to the policy.

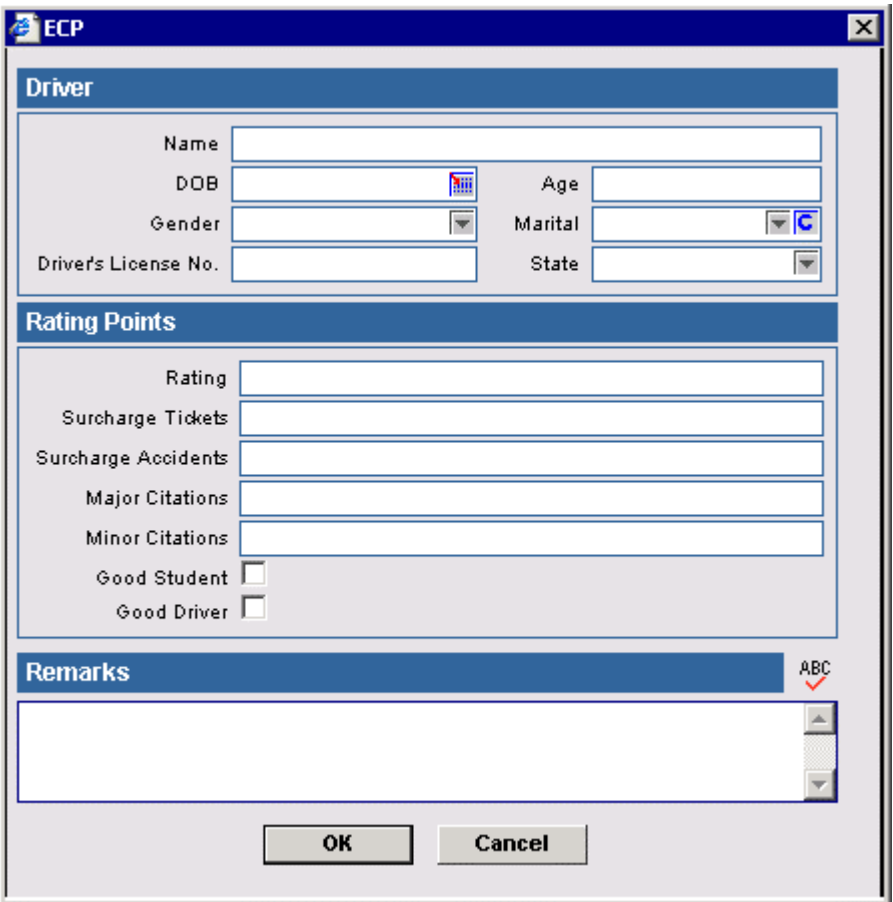

### **Vehicles Summary Spreadsheet**

The **Vehicles Summary** sheet tracks all the vehicles covered by the policy.

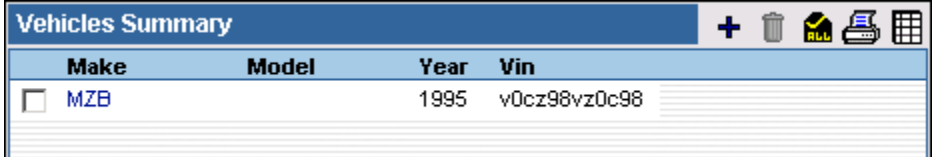

<span id="page-31-0"></span>Click the **Add** button to enter a vehicle. **Comprehensive** *(Deductible)* is the amount the policyholder has to pay before comprehensive coverage assumes costs (e.g., rock damaging window). **Collision** *(Deductible)* is the amount the policyholder has to pay before collision coverage assumes costs (i.e., auto accident). **Comprehensive** *(Premium)* is the premium paid to enable comprehensive coverage. **Collision** *(Premium)* is the premium paid to have collision coverage. **Towing** is the maximum towing cost covered if the insured vehicle needs to be towed while **Rental** is the maximum rental cost covered if the insured vehicle is out of commission. If **UMPD** (Uninsured Motorist Property Damage) is selected, the vehicle is covered if damage occurs while it is parked (e.g., hit and run in a parking lot).

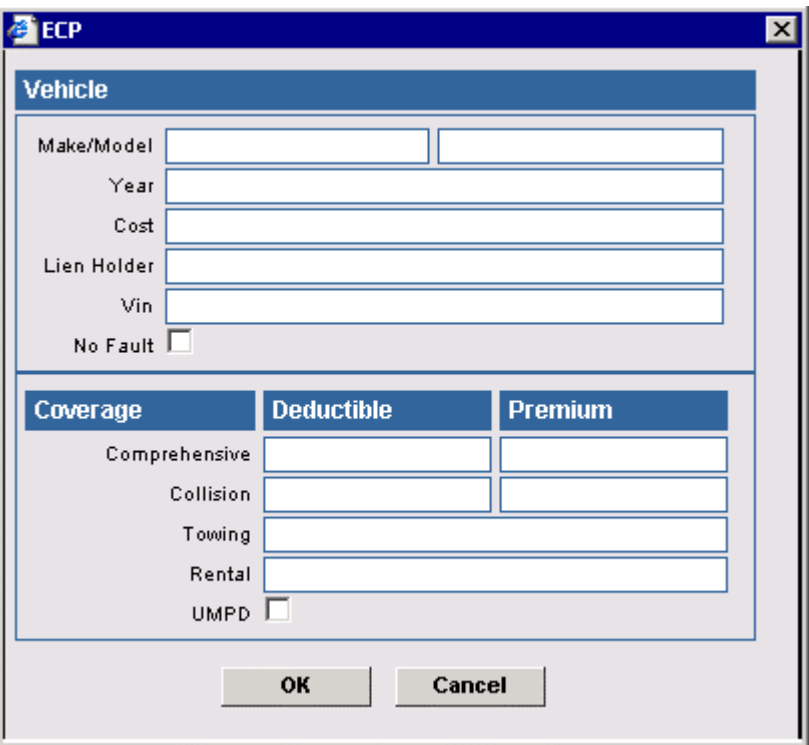

### **Subaccounts Tab**

The **Subaccount** tab is only accessible for Variable Products. Only Life and Annuity products can be variable.

When the **Variable Product** option is selected in the Product record, the **Subaccount** tab becomes available.

The **Subaccount** tab has three sub-tabs, **Summary**, **Detail**, and **Subaccount Transaction**.

# **Subaccounts Summary Tab**

Subaccounts for the current policy can be viewed, modified, deleted, and added from the **Subaccounts Summary** list.

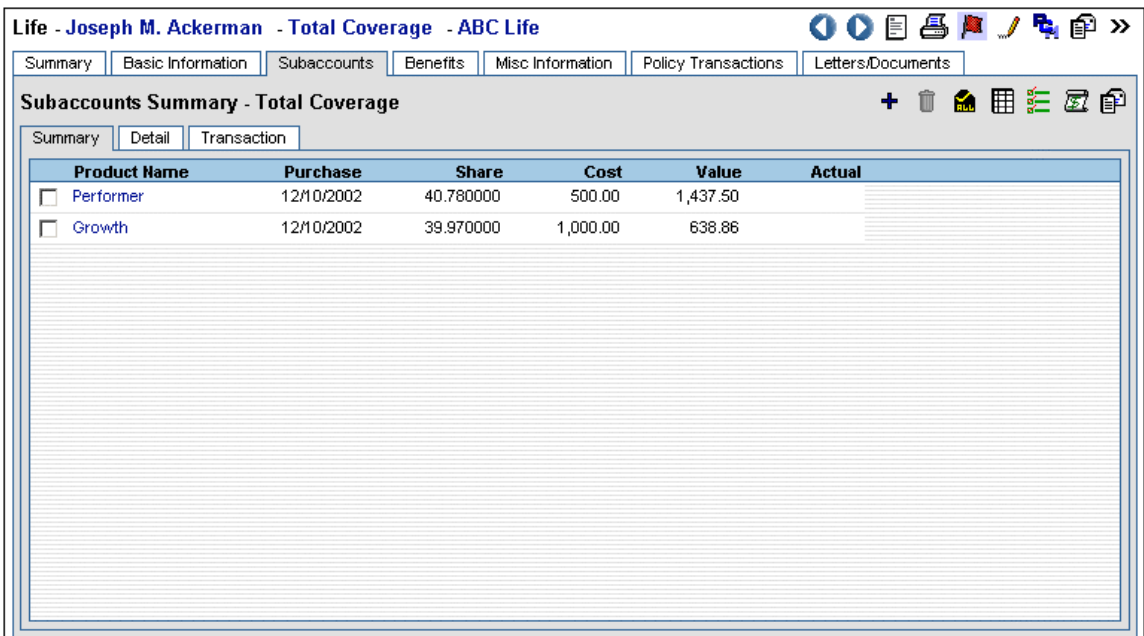

To add a Subaccount, click the **Add** button on the **Subaccounts Summary** spreadsheet to open the **Quick Add PolicySubAcct** dialog box. **Trade Date** is a user-specified date, but defaults to the current date. It may be the date of the first purchase of a summarized transaction. It can also be the same date as the **Purchase Date**. **Transaction Amt** (Transaction Amount) is the amount of money exchanged in the transaction. **Load** is the sales charge paid by an investor who buys shares in a load mutual fund or annuity. **Price Factor** defaults to a value of 1 for all transaction types except Bonds, where the default is .01. Bonds are priced in hundreds, not thousands. For example, if a bond with a \$1000 face (or par) value is purchased at a discount for \$935, the price is entered into the purchase window as \$93.5. The **Price Factor** defaults can also be modified to match that of a transaction downloading service. **Transfer** indicates whether money is being transferred into or out of the investment by this transaction.

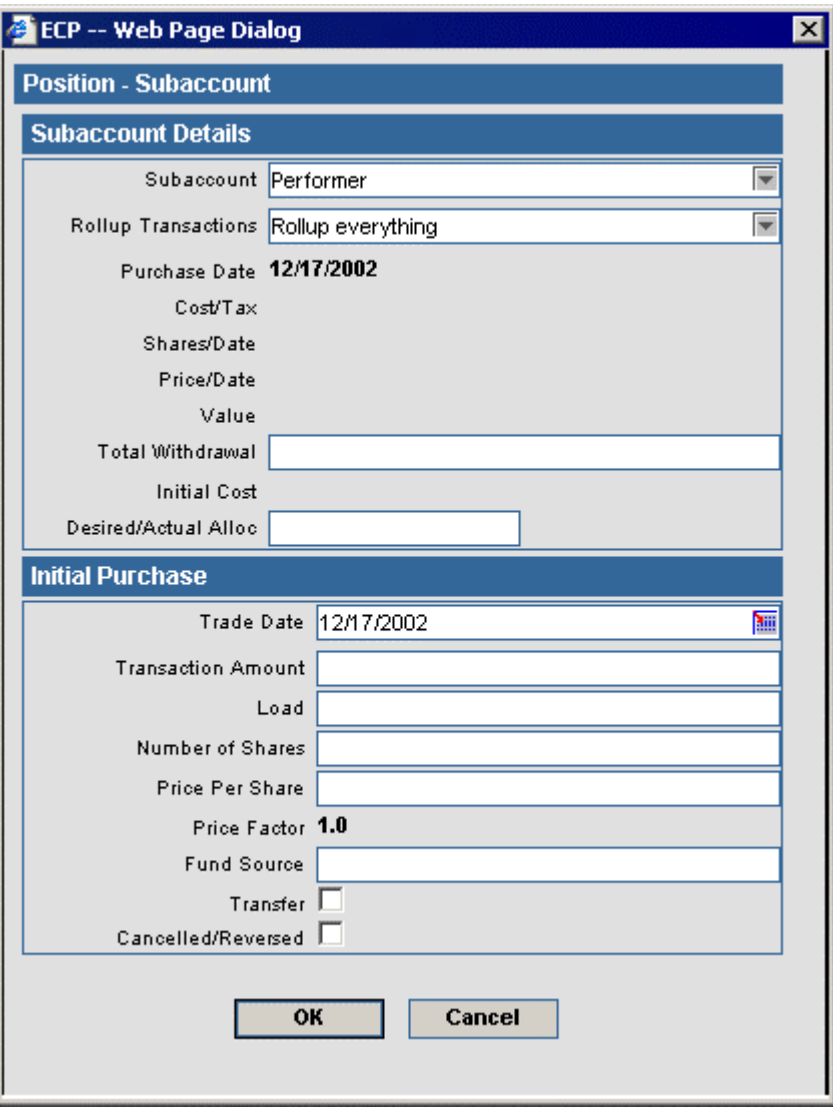

# <span id="page-34-0"></span>**Subaccounts Detail Tab**

The Subaccounts **Detail** tab maintains detailed information specific to the selected subaccount.

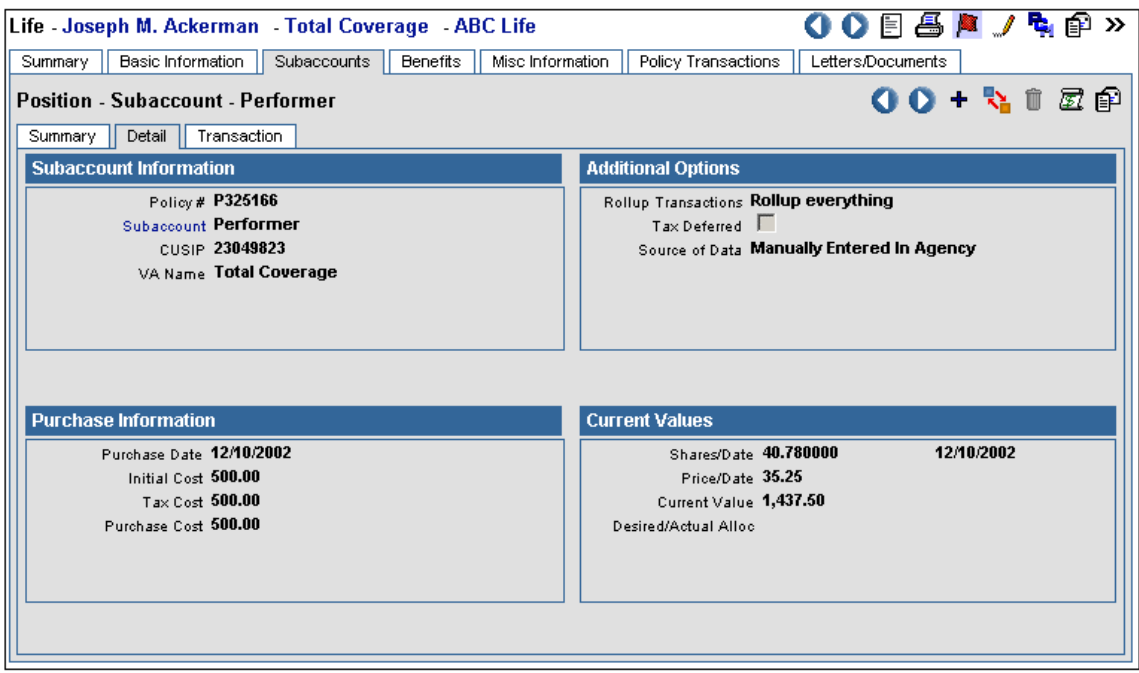

### **Subaccount Information Section**

The Subaccount information section tracks the policy date, Subaccount name, CUSIP, and the subaccount product name.

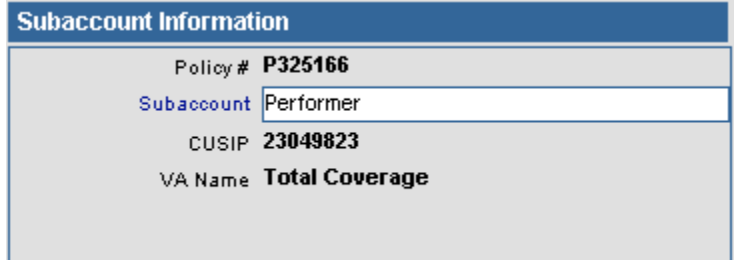

### **Additional Options Section**

The Additional Options section tracks whether the tax is deferred and how the subaccount was entered. If an option in the **Rollup Transactions** field is specified, all of the transactions for this subaccount will be rolled-up.

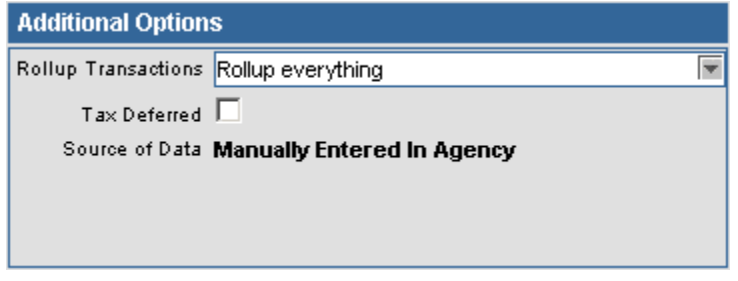

### <span id="page-35-0"></span>**Purchase Information Section**

The Purchase Information section tracks the purchase details such as Purchase Date, Initial Cost, Tax Cost, and Purchase Cost.

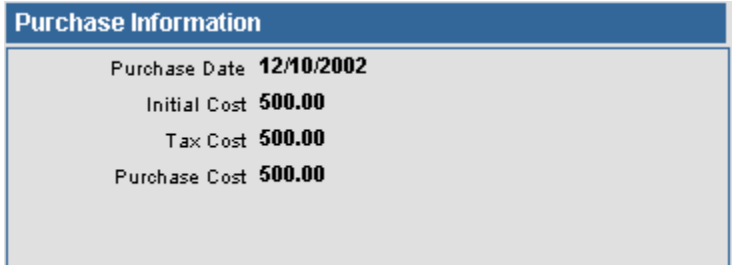

## **Current Values Section**

The Current Values section tracks information such as the number of shares, the price, the price date, and the current value.

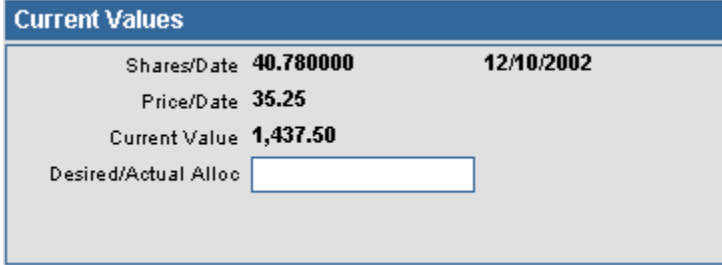

# **Subaccount Transaction Tab**

The **Subaccount Transaction** tab becomes accessible only after the Subaccount tab is displayed and a subaccount is selected. Once accessible, click the **Subaccount Transactions** tab to display the transactions for the selected subaccount.

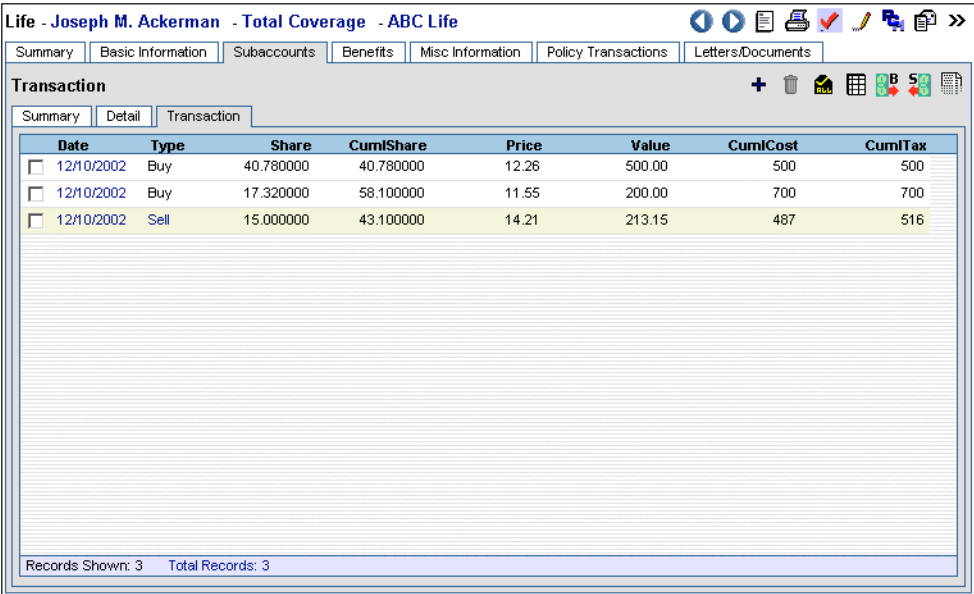

<span id="page-36-0"></span>Additional subaccount transactions can be added by clicking the **Add** button to open the **Select Transaction Type** dialog box. The transaction type is selected by clicking the appropriate hyperlink. This will open the **Quick Add Transaction** dialog box, where new subaccount transaction information is entered.

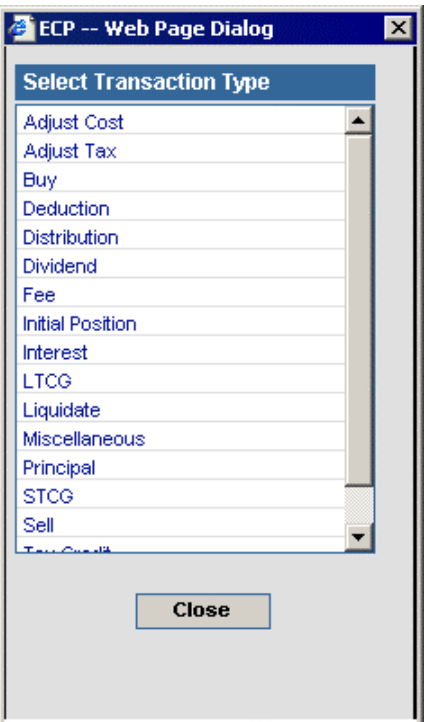

### **Buy Button**

Another way to add a Buy transaction is to click the **Buy** button on the **Subaccount Transactions** tab to open the **Buy Investment Transaction** dialog box.

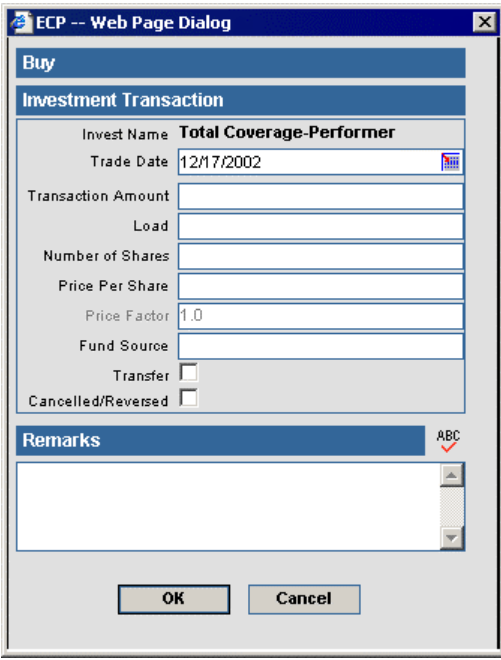

# <span id="page-37-0"></span>**Sell Button**

If there are any listings on the **Subaccount Transactions** tab, the **Sell** button becomes available. Click the **Sell** button to open the **Sell Investment Transaction** dialog box.

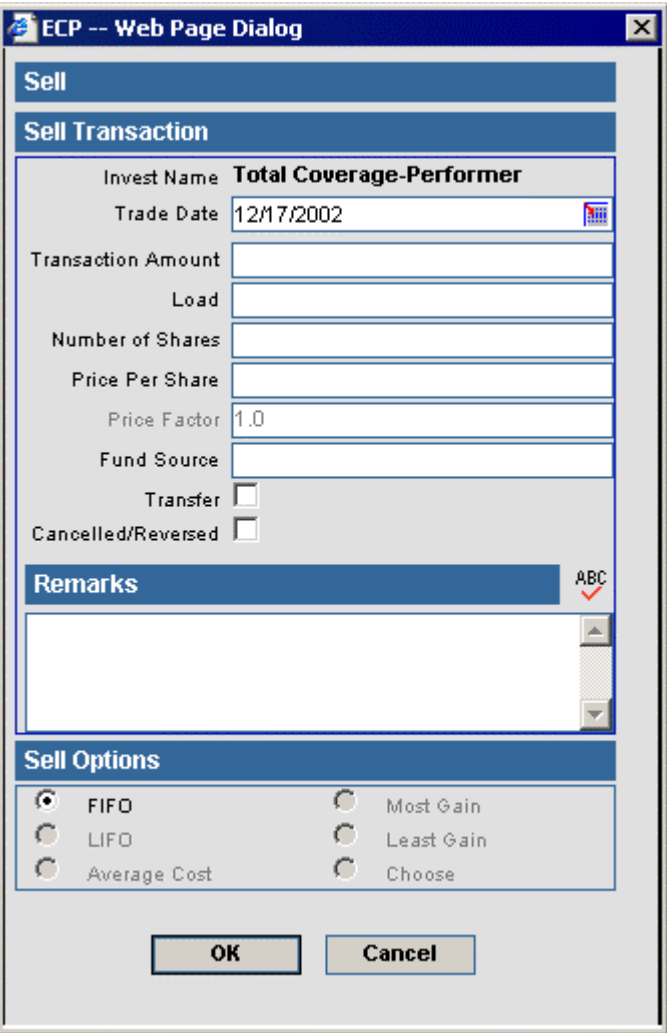

# **Liquidate Current Position Button**

If there are any listings on the Subaccount Transactions tab, the **Liquidate Current Position** button becomes available. Click this button to liquidate the current position.

# <span id="page-38-0"></span>**Misc (Miscellaneous) Information Tab**

The **Misc Information** tab is customizable.

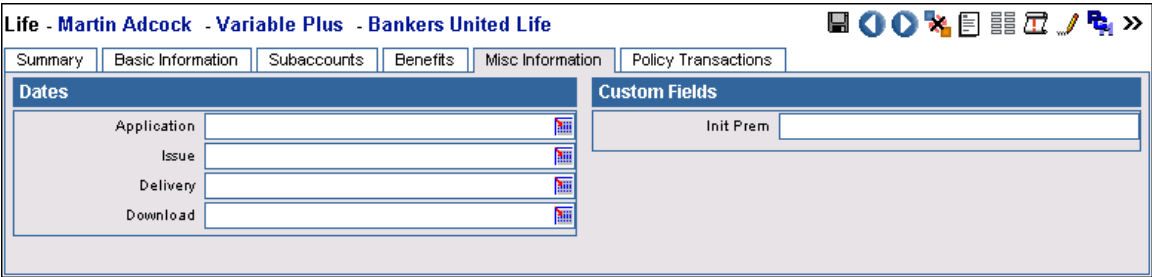

To adjust field names, click the **Customize Labels** button to open the SmartOffice window. Enter new field names in the respective fields and then click the **OK** button to save the changes.

# **Policy Transactions Tab**

The **Policy Transaction** tab is used to enter policy related transactions such as:

- Address Change
- Beneficiary Change
- Premium Change
- Benefit Paid
- Loan Interest Repayment
- Loan Repayment
- Premium Payment
- Partial Surrender
- Total Surrender
- Policy Loan
- Other

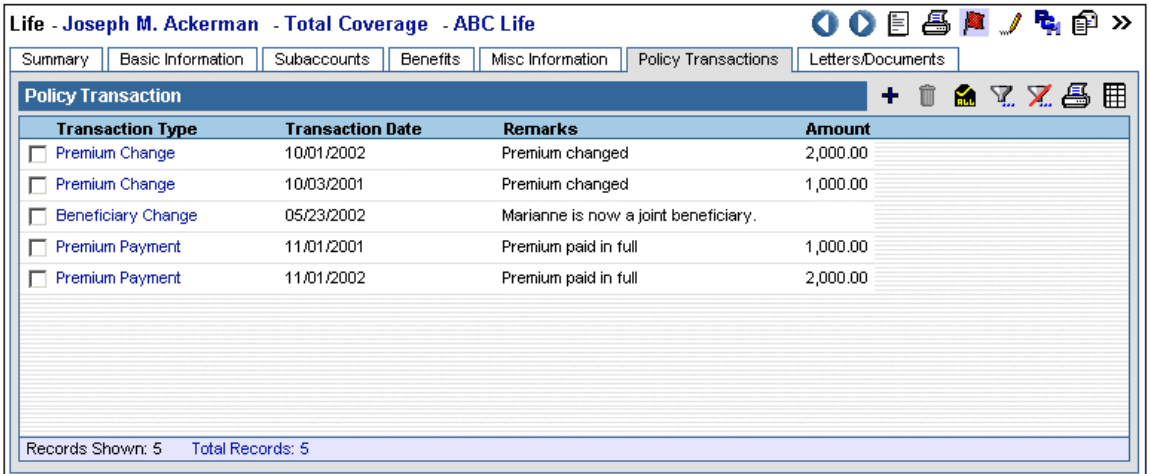

<span id="page-39-0"></span>Policy Transactions are added by clicking the **Add** button to open the **Policy Transaction** dialog box.

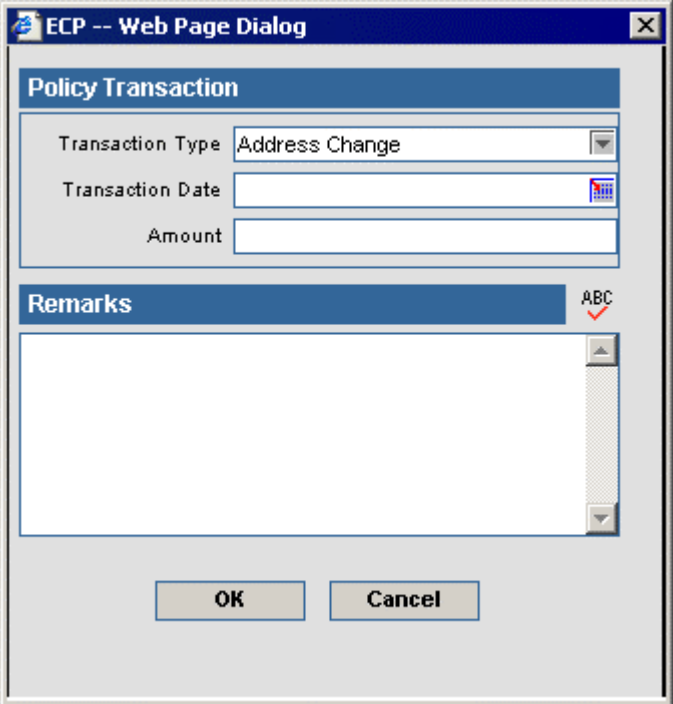

# **Policy Claims Tab**

The Umbrella, Homeowner, and Auto insurance types use the **Policy Claims** tab to track policy claims.

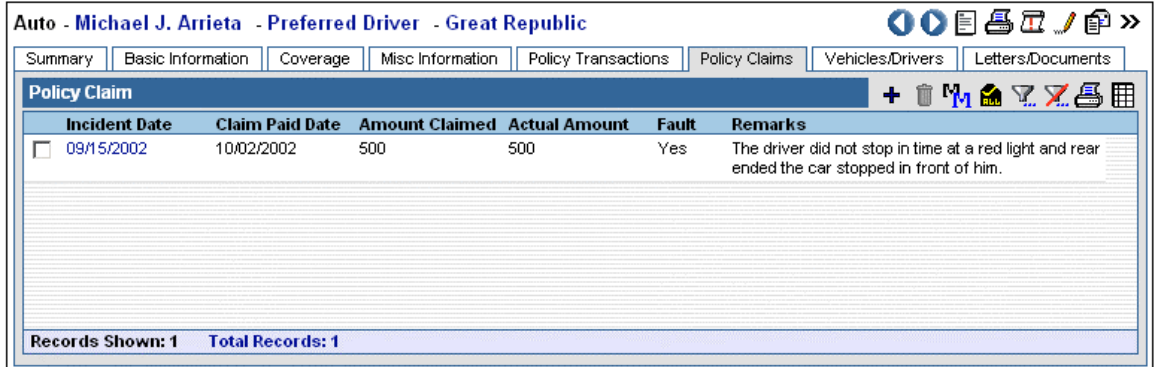

Policy claims can be added by clicking the **Add** button. The individual or business that made the claim is located by using the Contact Search Options dialog box. If a third party who does not have a contact record makes the claim, select the radio button for the **Do not search for this name in the database** option.

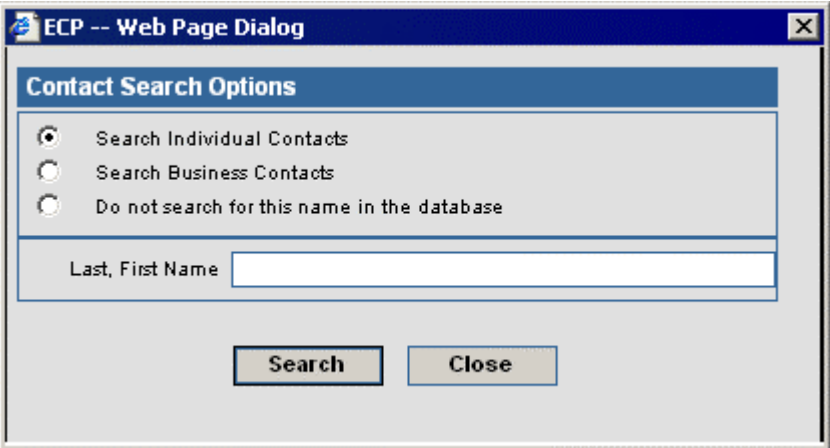

Policy Claim details are then entered in the Policy Claim dialog box.

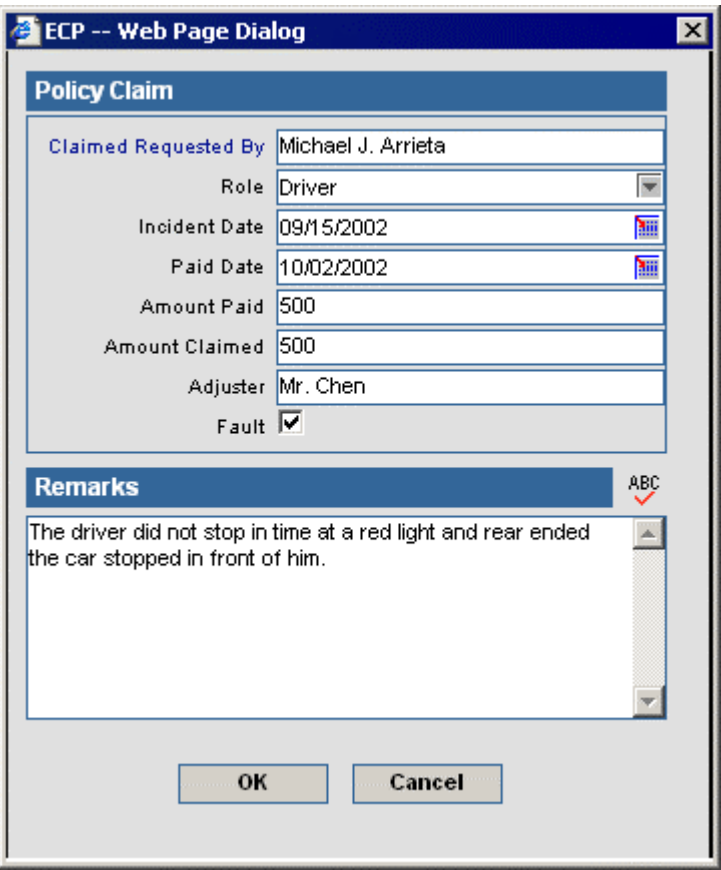

# <span id="page-41-0"></span>**Additional Properties/Articles Tab**

The Homeowner insurance type uses the **Additional Properties/Articles** tab to add any insured items or properties to the policy.

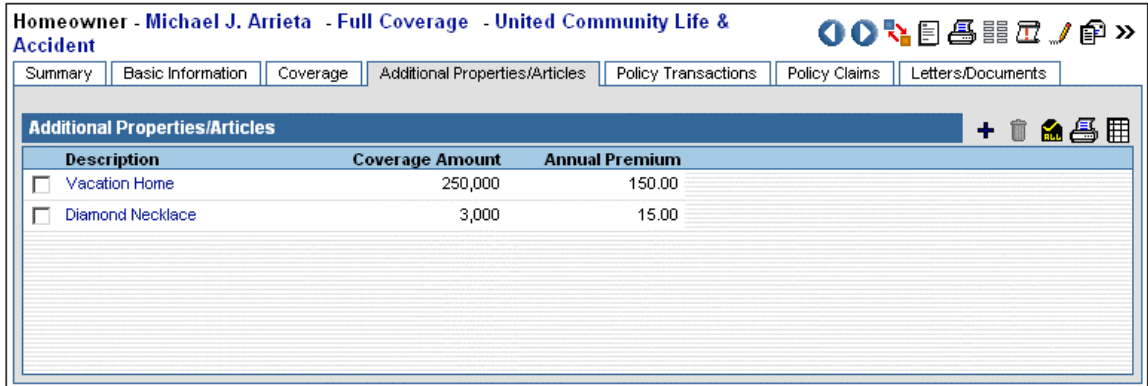

Articles or properties can be added by clicking the **Add** button.

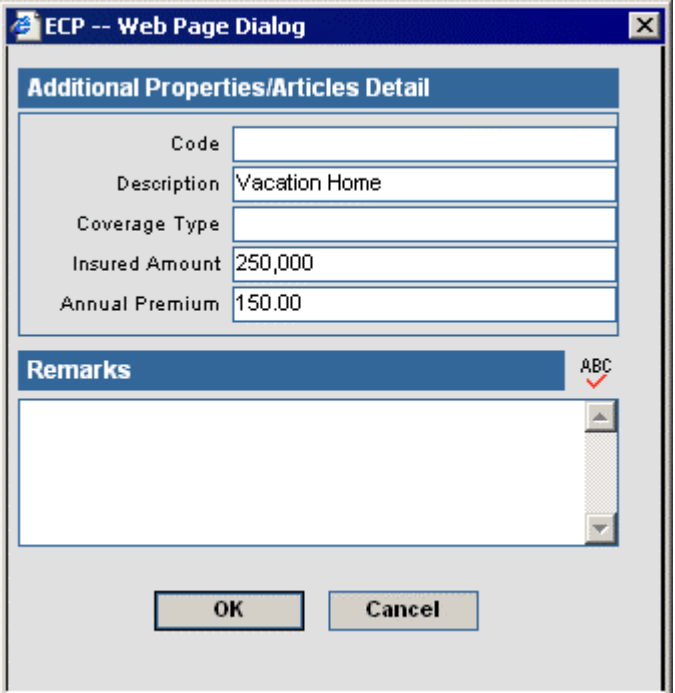

# <span id="page-42-0"></span>**Letters/Documents Tab**

The **Letters/Documents** tab contains sent letters and uploaded documents.

# **Letter Log**

The **Letter Log** spreadsheet lists all letters that were sent to an advisor. These records include mailed, e-mailed, and faxed letters.

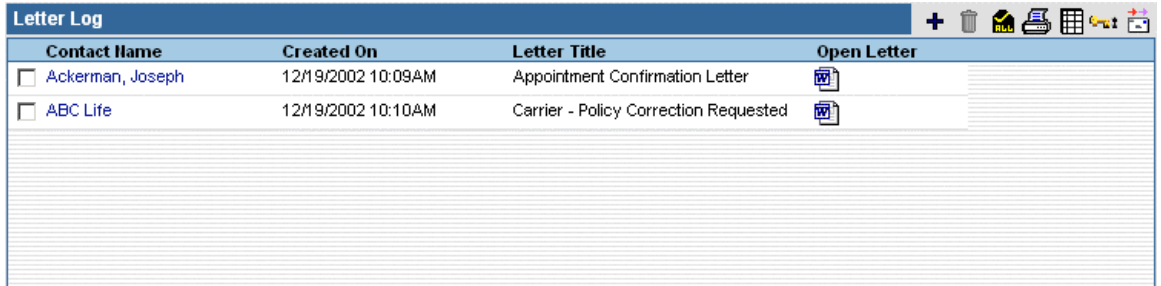

A sent letter can be viewed in detail by clicking on the application icon, located in the Open column.

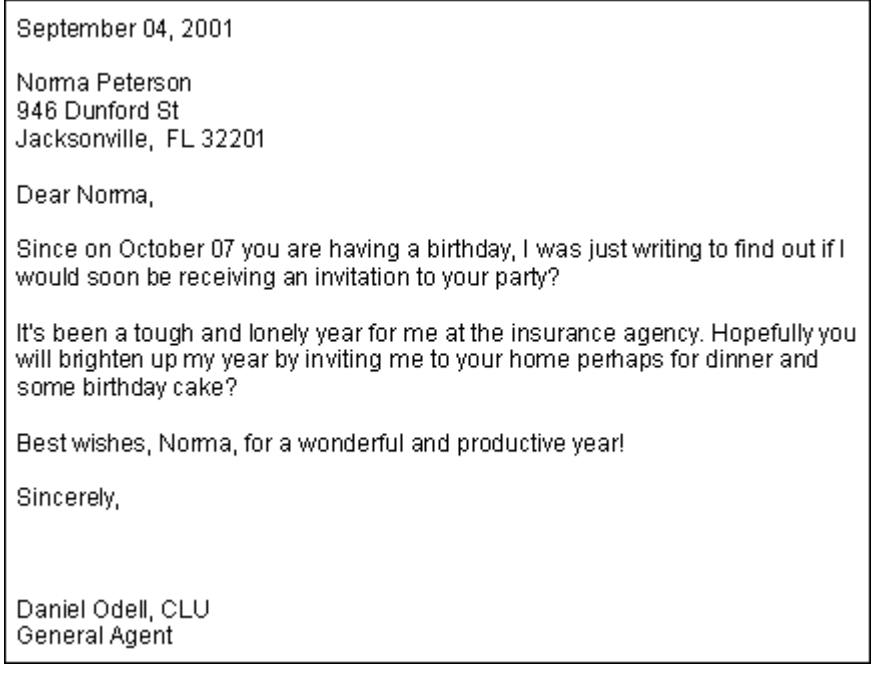

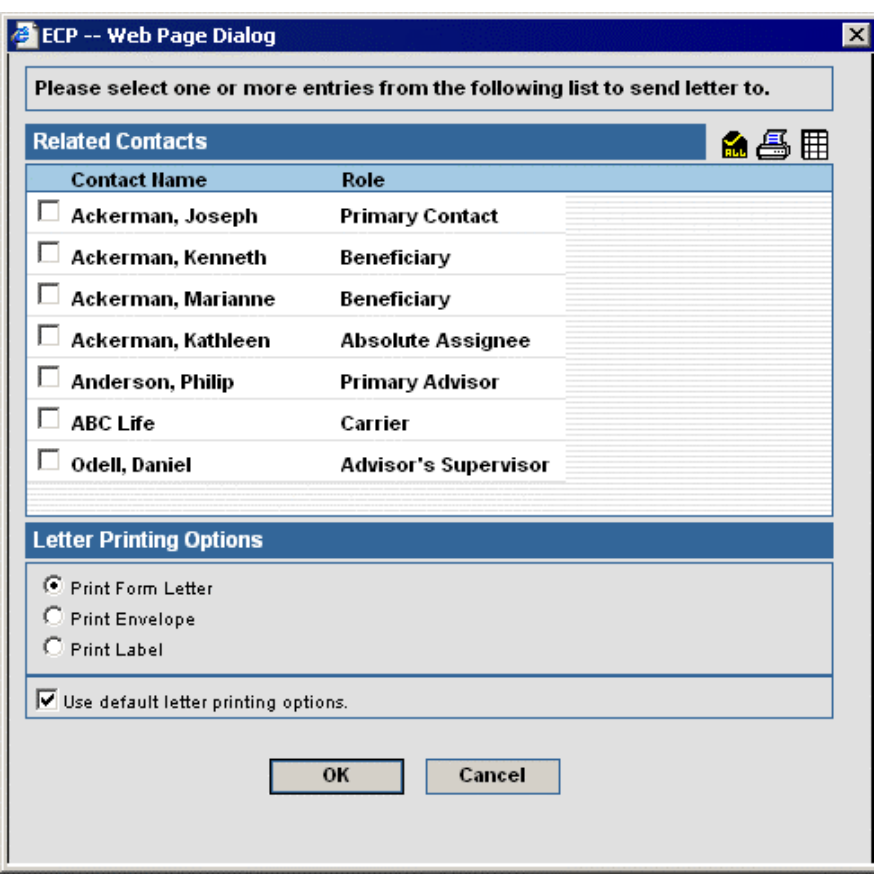

<span id="page-43-0"></span>An additional letter can be sent to the selected advisor by clicking the **Add** button.

### **Document Summary**

The user can attach a file to an advisor. This file can be a document, a picture, or any other type of file. To add a file, click the **Add** button to open the Document Detail dialog box.

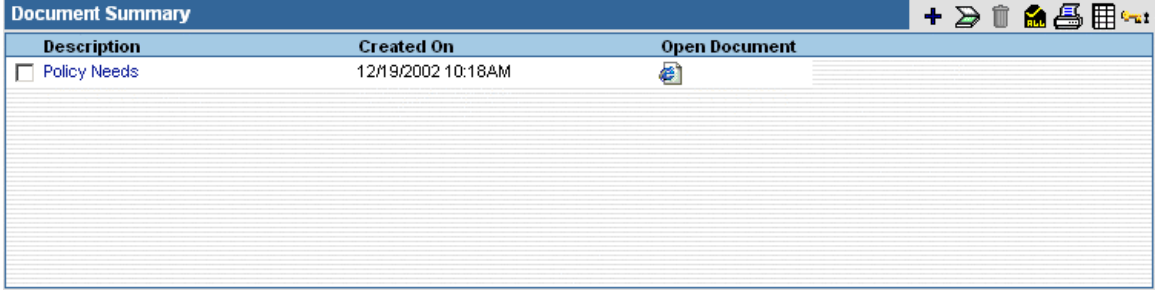

The **Upload the document to the server** option places a copy of the file in the SmartOffice database. The **Link with a Document on my local file system** option does not create a copy, but adds a link to the file on your computer. Only people with access to your computer drive will be able to open the file. The **Save a link to the document** option creates a link to a file on the Internet (or intranet).

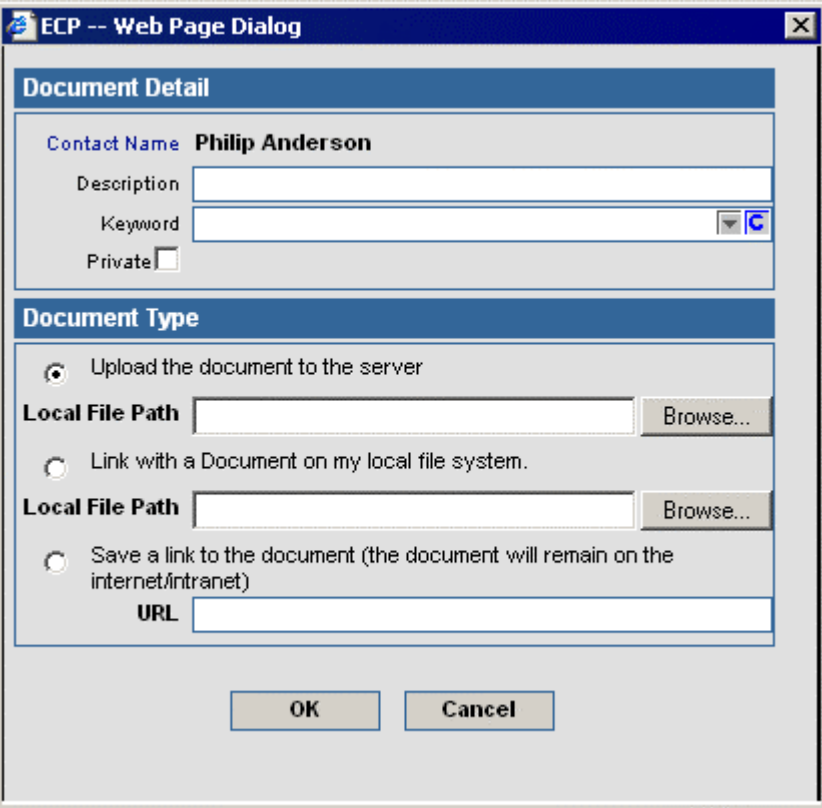